# **Transit XV**

**Filters**

#### © 2006 STAR AG

All rights reserved. Reproduction of the contents of this copyrighted publication, in whole or in part, without written permission of STAR AG is prohibited. This applies particularly to the duplication or the use of the content for training courses or electronic systems.

The content of this publication has been checked to the best of our knowledge and ability. STAR AG does not assume responsibility or liability for any loss caused by or connected with the use of this publication.

#### STAR AG

Wiesholz 35 · CH-8262 Ramsen · Switzerland www.star-group.net

STAR Language Technology & Solutions GmbH Schönaicher Str. 19 · D-71032 Böblingen · Germany www.star-solutions.net

#### Registered trademarks

All trade names are registered trademarks of the respective producers.

QuarkXPress technology used under license from Quark, Inc, 1986-2004 Quark Technology Partnership. All rights reserved.

QuarkXPress and QuarkXPress Passport are trademarks of Quark, Inc. and all applicable affiliated companies, Reg. U.S. Pat. & Tm. Off. and in many other countries.

Quark, the Quark logo, QuarkXTensions, XTensions and The Art of Communication are trademarks of Quark, Inc. and all applicable affiliated companies, Reg. U.S. Pat. & Tm. Off. and in many other countries. The XTensions logo is a trademark of Quark, Inc. and all applicable affiliated companies.

XGate 6 XTensions Software is for use with the Quark Product and can only be used with a valid, registered copy of the Quark Product.

## **Contents**

#### $\mathbf{1}$ Welcome

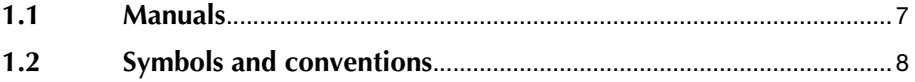

#### **Overview**  $\overline{2}$

#### **Standard Filters**  $\overline{3}$

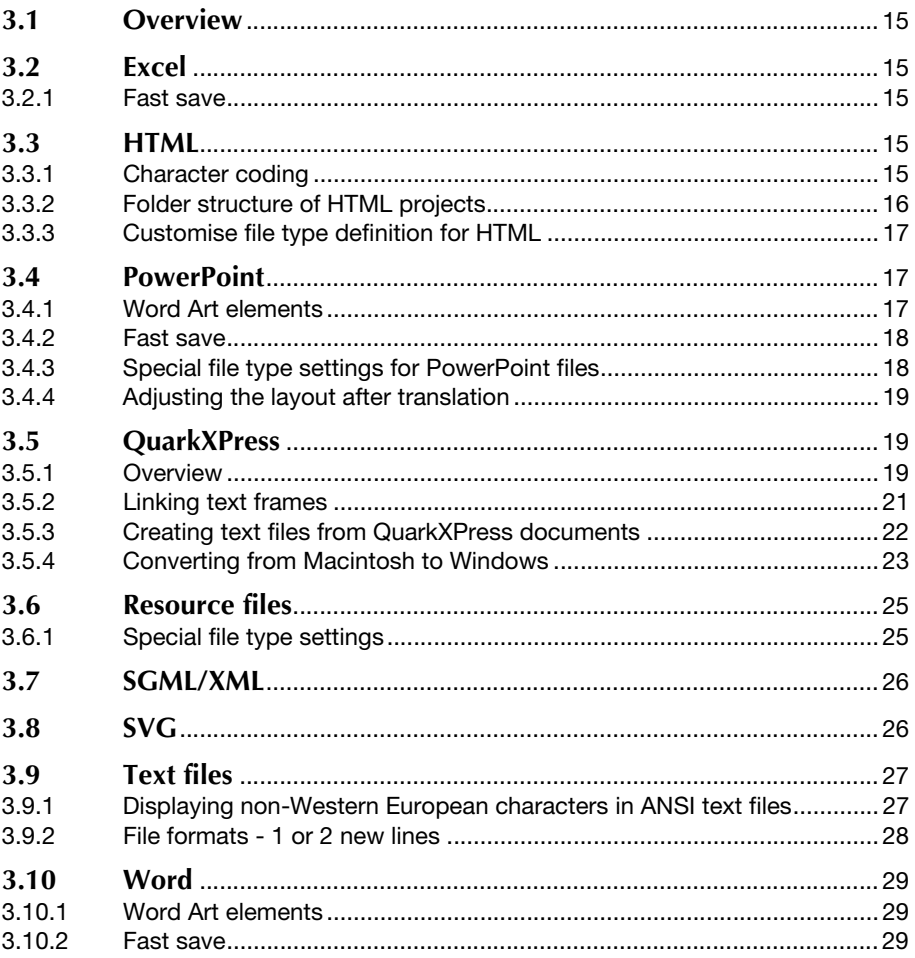

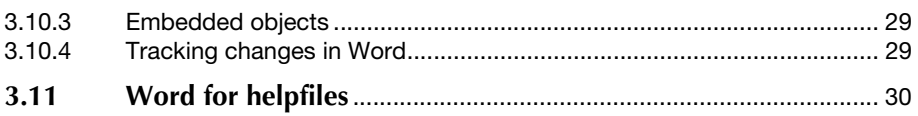

## **[4 Optional Filters](#page-32-0)**

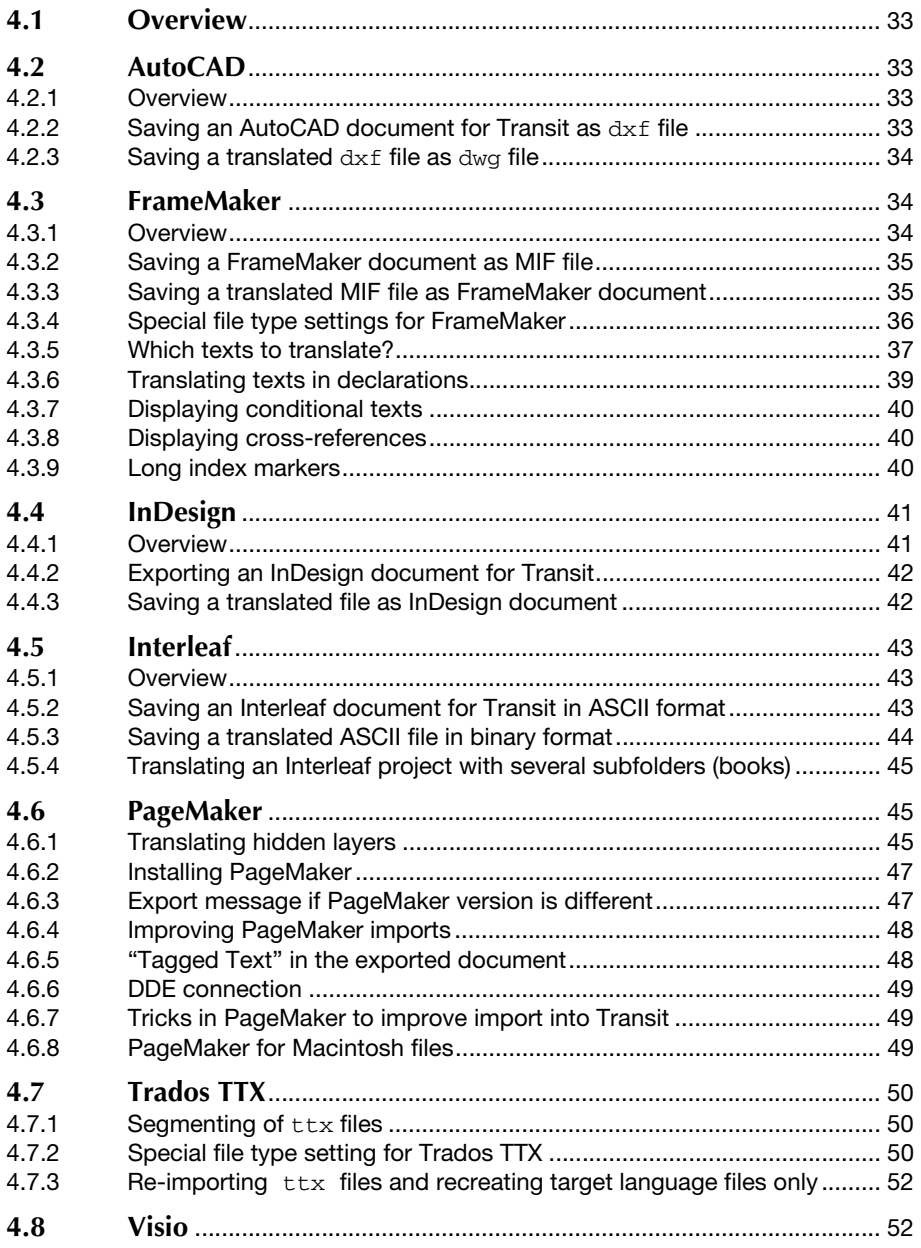

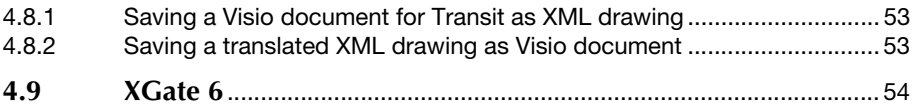

## **[5 Appendix](#page-54-0)**

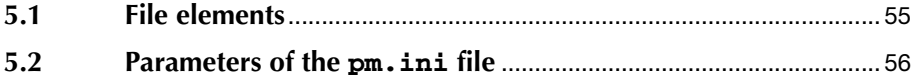

## <span id="page-6-0"></span>**1 Welcome**

## <span id="page-6-1"></span>**1.1 Manuals**

Transit/TermStar are very powerful tools in your translation process. A wide range of manuals are available which help you use Transit/TermStar optimally and provide you with the correct information on the task at hand.

You can start the most important manuals directly from the installation CD by starting the installation CD and clicking **Manuals**.

■ Transit/TermStar XV – Installation

Installation and upgrade installation of Transit and/or TermStar XV

- Transit XV User's Guide The basics for working in Transit
- TermStar XV User's Guide The basics for working in TermStar
- Transit/TermStar XV Reference Guide

Special functions for advanced users of Transit and TermStar

■ Transit XV – Alignment Tool

For creating reference material for Transit from existing translations

■ Transit XV – Filters

Detailed information and tips on file formats which you can import in Transit

■ TermStar XV – Importing/Exporting

Exporting dictionaries out of TermStar, merging dictionaries and importing data into TermStar dictionaries

## **Latest manuals on our website**

The latest versions of these manuals and other documentation can be downloaded from our website in the **Support/Download | Download Center** area under www.star-solutions.net

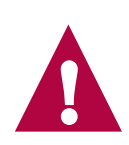

#### **Manuals on migration**

Once you have installed Transit/TermStar, you can call up additional manuals on migration from Version 2.7/3.0 to Version XV via the Windows start menu (Windows menu **Start | Programs | Transit XV | Transit 2.x Migration** or **Transit 3.0 Migration**):

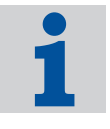

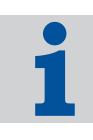

### **Special manuals for advanced users**

Additional manuals are available for very advanced users which describe very specific tasks and areas (e.g. API parameters, file format definitons or connecting SQL databases).These manuals are available on request.

## <span id="page-7-0"></span>**1.2 Symbols and conventions**

We use special symbols and fonts for easy orientation in this manual. You will find the symbols and fonts used and their meanings in table 1-1.

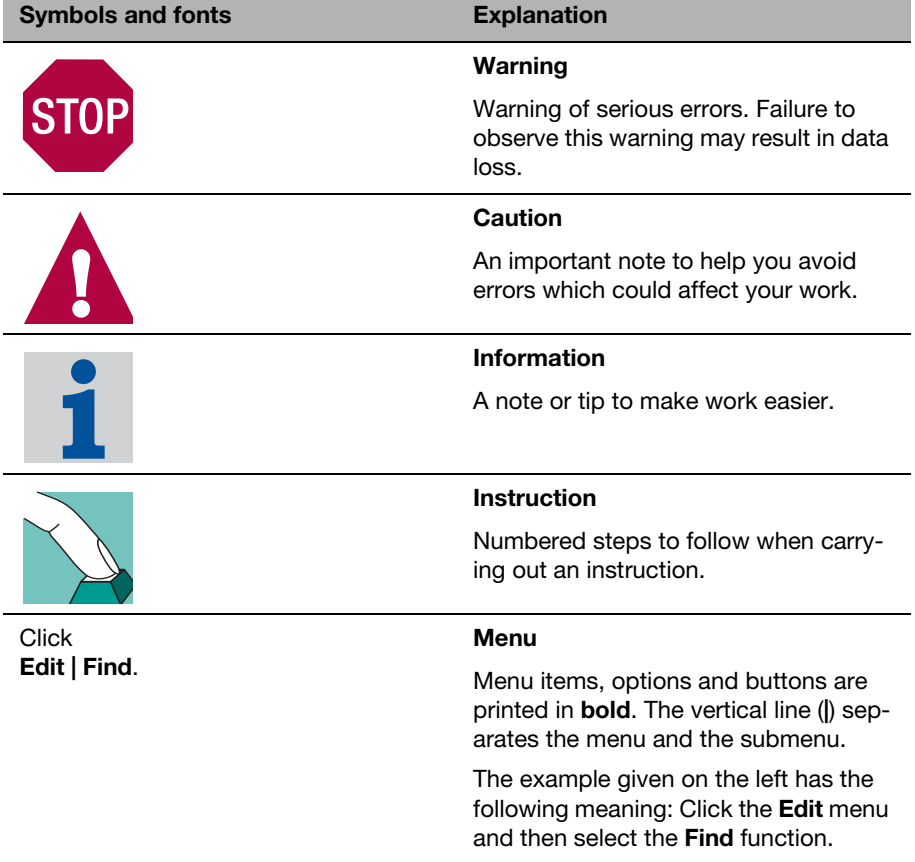

#### *Table 1-1: Symbols and conventions*

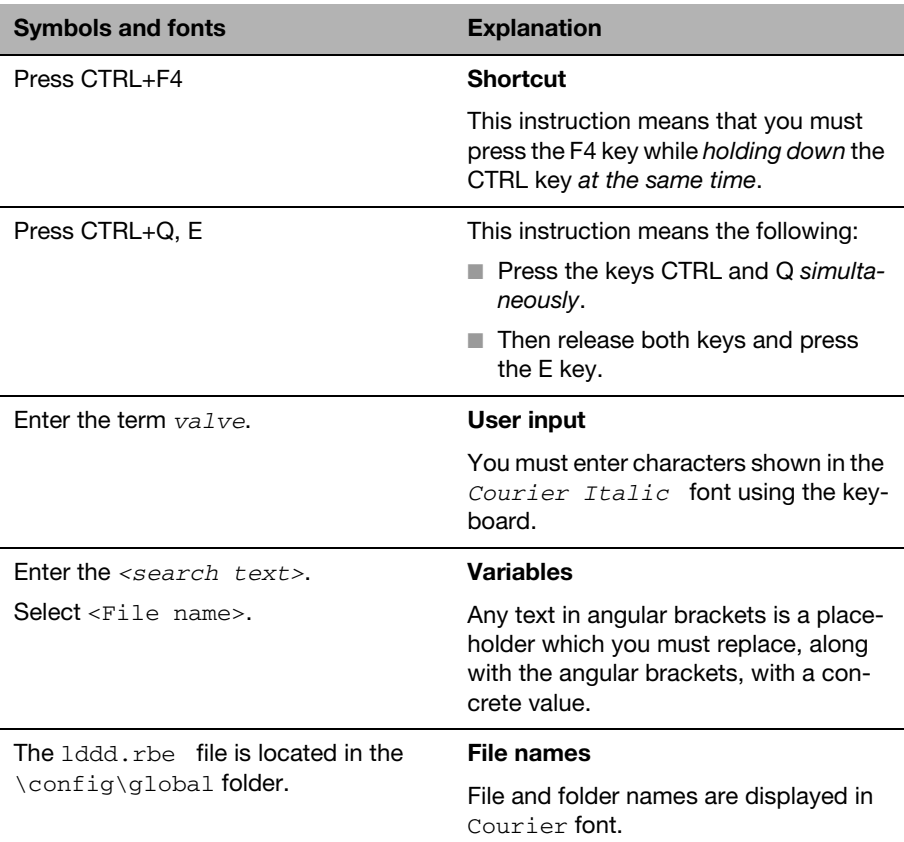

*Table 1-1: Symbols and conventions (cont.)*

## **Calling up functions via menu, keyboard shortcuts or icons**

This manual provides you with information on how to call up functions via menus. However, you can also call up many functions via shortcuts, icons or the context menu.

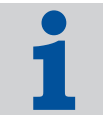

**1**

The Appendix in the Transit User's Guide provides you with an overview of the keyboard shortcuts and icons available to you.

## <span id="page-10-1"></span><span id="page-10-0"></span>**2 Overview**

Transit can import files originated in a lot of DTP and word processing programs. Table 2-1 provides an overview of the formats which Transit can import. You can find more details in the mentioned sections.

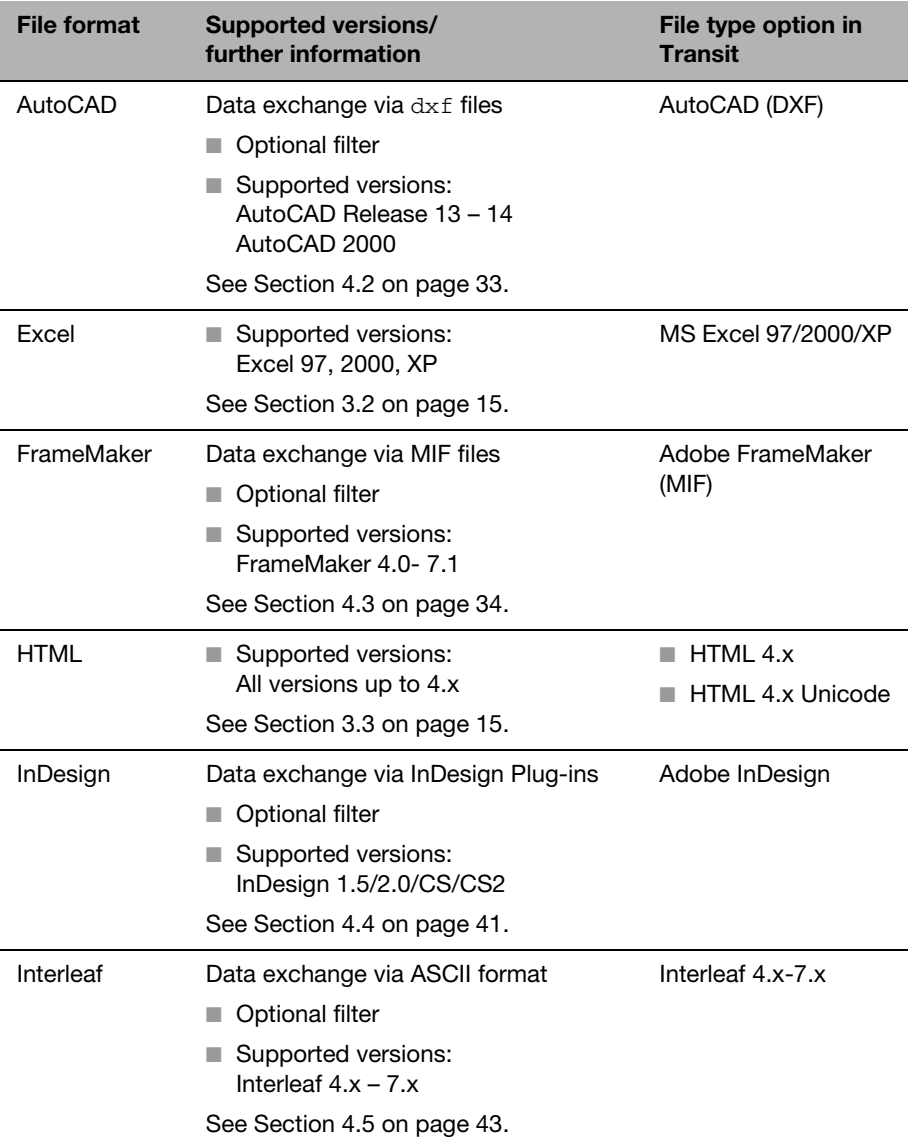

*Tab. 2-1: File formats*

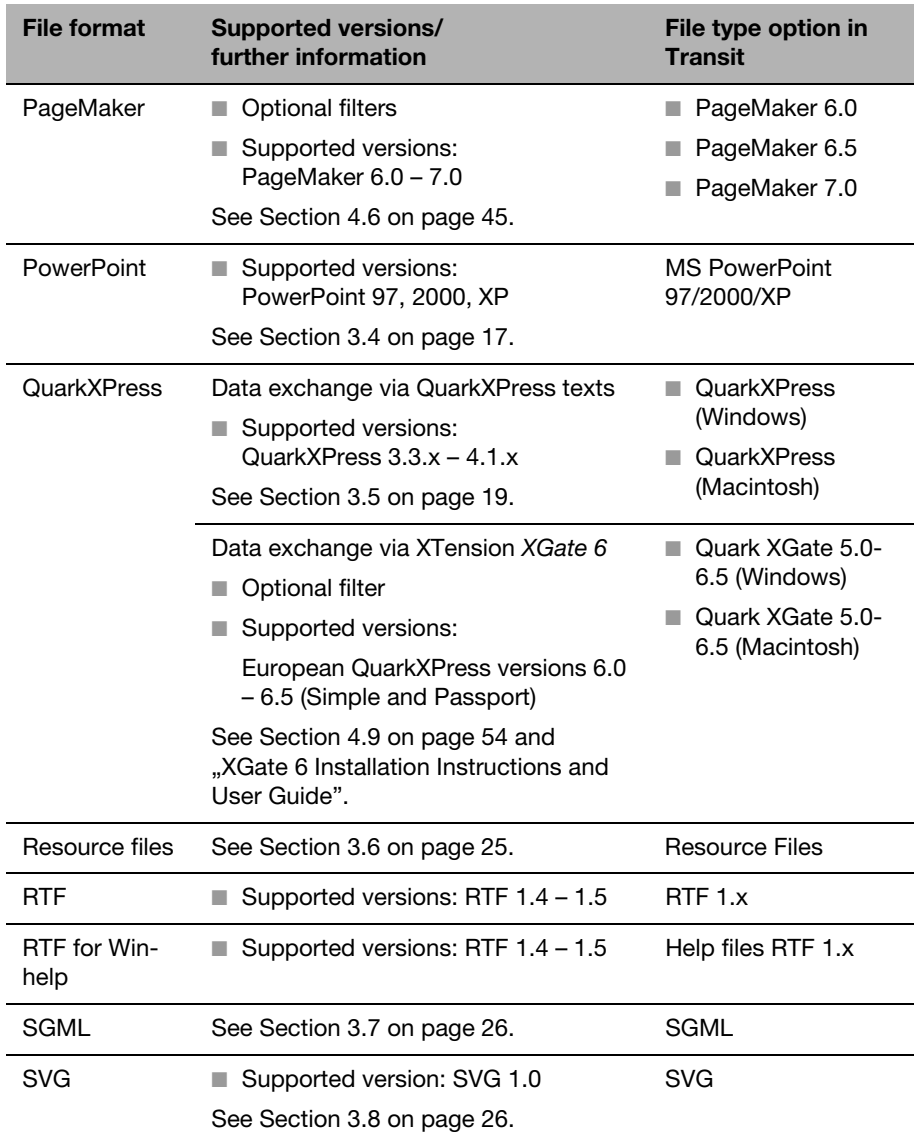

*Tab. 2-1: File formats (cont.)*

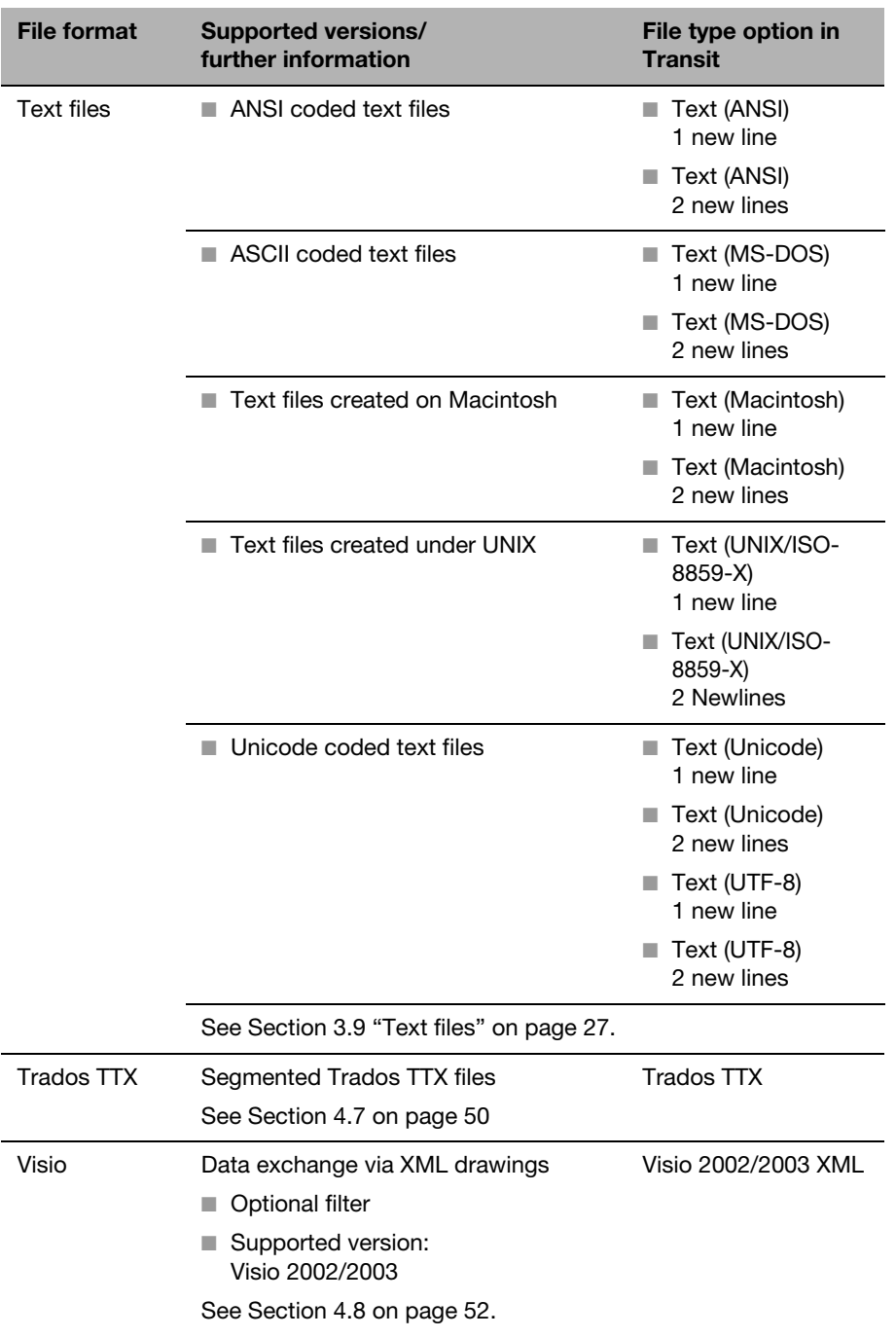

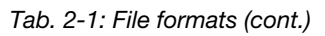

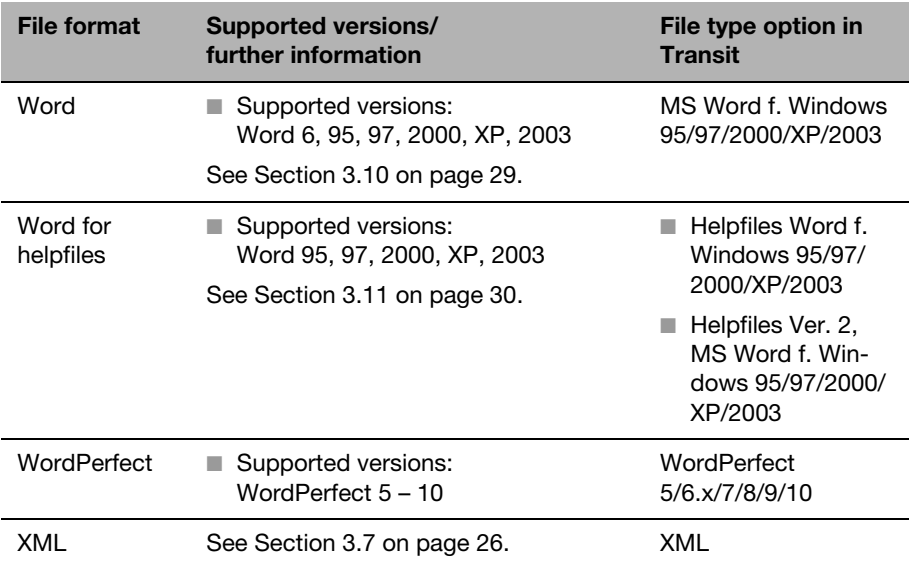

*Tab. 2-1: File formats (cont.)*

## <span id="page-14-8"></span><span id="page-14-0"></span>**3 Standard Filters**

## <span id="page-14-1"></span>**3.1 Overview**

This section provides you with important information on all the filters which are supplied with Transit as standard. Section [4 "Optional Filters" on page 33](#page-32-6) describes the filters which can be additionally purchased.

An overview of all the file formats which can be imported and the file types to be used is provided in Section [2 "Overview" on page 11.](#page-10-1)

## <span id="page-14-6"></span><span id="page-14-2"></span>**3.2 Excel**

## <span id="page-14-3"></span>**3.2.1 Fast save**

Files which have been saved using the **Fast save** option cannot be imported into Transit.

## **You can, however, import these files as follows:**

- 1 Open the file in the program in question (Word, Excel or PowerPoint).
- 2 Make sure that fast saving is *not* allowed. For this purpose, if necessary uncheck the **Allow fast saves** option in the **Tools | Options** menu, **Save** tab.
- 3 Save the file again.

Transit can now import the file as usual.

## <span id="page-14-7"></span><span id="page-14-4"></span>**3.3 HTML**

## <span id="page-14-5"></span>**3.3.1 Character coding**

The following versions of the HTML filter are available in Transit:

- HTML 4.x
- HTML 4.x Unicode

By selecting the filter, you specify how Transit should export the HTML file *when the translation is finished*. Special characters are encoded as ANSI characters or Unicode characters, depending on the filter.

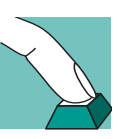

## **Confirm the character formatting with your client**

If you receive HTML files from your client, it is sometimes not clear which type of character coding is used in the HTML files. For this reason, get your client to confirm which character coding you should deliver.

The character coding is not relevant when importing into Transit. Transit automatically converts all special characters to Unicode characters for the translation task in the editor.

## <span id="page-15-0"></span>**3.3.2 Folder structure of HTML projects**

Typically, HTML projects consist of a very large number of very small HTML files which are often saved to various subfolders and are cross-referenced to one another.

There are two functions in Transit which make working with such HTML projects far easier.

■ Import files in folders and subfolders

When you specify the files to be imported (**Project | Settings** menu, **Files** tab), you can select a folder and include all the subfolders (Fig. 3-1).

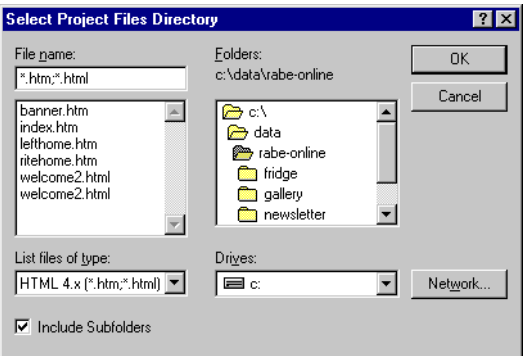

*Fig. 3-1: Selecting folder with Include subfolders option*

Transit then proceeds as follows:

– Transit imports all the HTML files in the folder selected and in its subfolders.

For this reason, you do not have to search through each individual folder or subfolder for HTML files to be imported.

– When exporting, Transit creates the same folder structure in the export folder and exports the HTML files to the appropriate folders.

This means that you do not have to sort each individual HTML file into the correct folder after exporting.

■ Load language pairs globally

Transit creates a language pair for each HTML file imported, with the result that you typically have a very large number of very small language pairs in a HTML project.

If you are opening several language pairs, you can open them globally (Fig. 3-2).

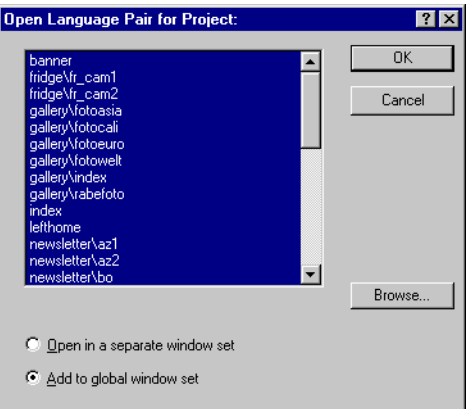

*Fig. 3-2: Opening several language pairs with the option Add to global window set.*

Transit then displays all the language pairs in one window. You can translate and edit the language pairs as if they were just *one* file. In this way, you can also use functions such as "Search and Replace" or "Spellcheck" for all the open language pairs in one fell swoop.

## <span id="page-16-0"></span>**3.3.3 Customise file type definition for HTML**

The HMTL file type definitions supplied by STAR are kept as general as possible so that the widest possible range of HTML documents can be processed. However, they cannot take individual requirements of your HTML files into account.

Therefore we recommend to adapt and optimise the file type definitions specially for the specific features of your HTML documents.

## <span id="page-16-3"></span><span id="page-16-1"></span>**3.4 PowerPoint**

## <span id="page-16-2"></span>**3.4.1 Word Art elements**

WordArt elements which have been inserted in PowerPoint or Word files are not displayed in Transit for translation.

## <span id="page-17-0"></span>**3.4.2 Fast save**

Files which have been saved using the **Fast save** option cannot be imported into Transit.

### **You can, however, import these files as follows:**

- 1 Open the file in the program in question (Word, Excel or PowerPoint).
- 2 Make sure that fast saving is *not* allowed. For this purpose, if necessary uncheck the **Allow fast saves** option in the **Tools | Options** menu, **Save** tab.
- 3 Save the file again.

Transit can now import the file as usual.

## <span id="page-17-1"></span>**3.4.3 Special file type settings for PowerPoint files**

For PowerPoint files, there are two special options in the file type settings (Fig. 3-3):

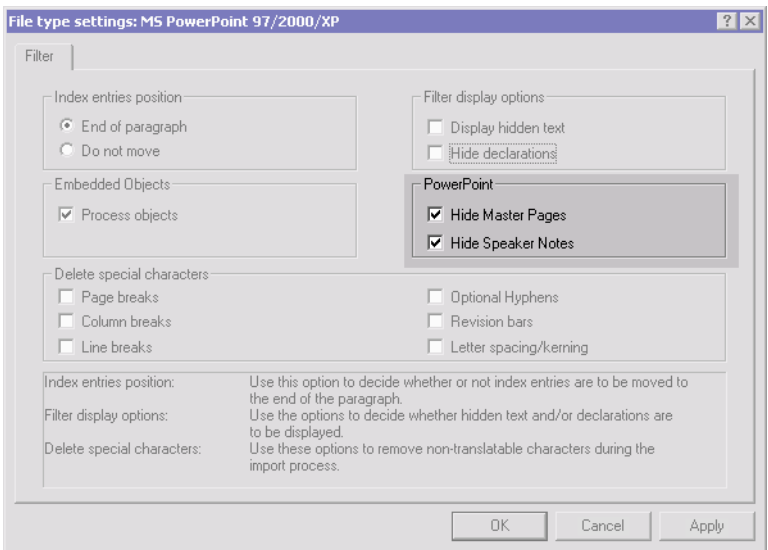

*Fig. 3-3: Special file type settings for PowerPoint files*

#### ■ Master pages

In PowerPoint, you can use master pages to specify text which is displayed on all slides (e.g. headers and footers). Generally, this text also has to be translated, but not always.

You can specify whether Transit should import master pages so that you can translate them:

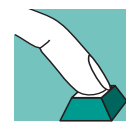

- Select **Hide Master Pages** if you do *not* want Transit to import the master pages. Then you cannot translate them. During export, Transit then reinserts the master pages in the source language.
- Uncheck the **Hide Master Pages** option so that Transit imports the master pages and you can translate them.
- Speaker notes

In PowerPoint, you can make notes which do not form part of the slides (e.g. comments for the presentation). Generally, this text also has to be translated, but not always.

You can specify whether Transit should import the speaker notes so that you can translate them:

- Select **Hide Speaker Notes** if you do *not* want Transit to import the speaker notes. Then you cannot translate them. During export, Transit then reinserts the speaker notes in the source language.
- Uncheck the **Hide Speaker Notes** option so that Transit imports the speaker notes and you can translate them.

## <span id="page-18-0"></span>**3.4.4 Adjusting the layout after translation**

As PowerPoint works with set field and frame sizes, the layout generally has to be adjusted after translation.

## <span id="page-18-3"></span><span id="page-18-1"></span>**3.5 QuarkXPress**

## <span id="page-18-2"></span>**3.5.1 Overview**

If you want to translate QuarkXPress files in Transit, you must first export the text out of QuarkXPress. To do so, the following steps are necessary or recommended:

- [Linking text frames](#page-20-0) (see Section [3.5.2 on page 21](#page-20-0))
- [Creating text files from QuarkXPress documents](#page-21-0) (see Section [3.5.3 on page 22](#page-21-0)).
- [Converting from Macintosh to Windows](#page-22-0) (see Section [3.5.4 on page 23\)](#page-22-0)

#### **QuarkXPress XTension** *XGate 6*

The steps mentioned above are often very time-consuming. The easiest way to translate QuarkXPress files in Transit is by using the QuarkXPress XTension *XGate.* With this, you save QuarkXPress documents in a special file format for Transit.

XGate separates the text from the layout information, leaving just pure text with *"tags"* for the formatting information. If you use XGate, it does not matter whether the text frames are linked together or not.

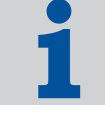

You can import the text in Transit and translate it. Once exported out of Transit, the translated text is reimported into QuarkXPress by means of XGate and is formatted automatically like the source-language document.

Please refer to the "XGate 6 Installation Instructions and User Guide" for more information.

Table 3-1 shows the different options available for processing QuarkXPress documents and indicates the individual steps required for each option:

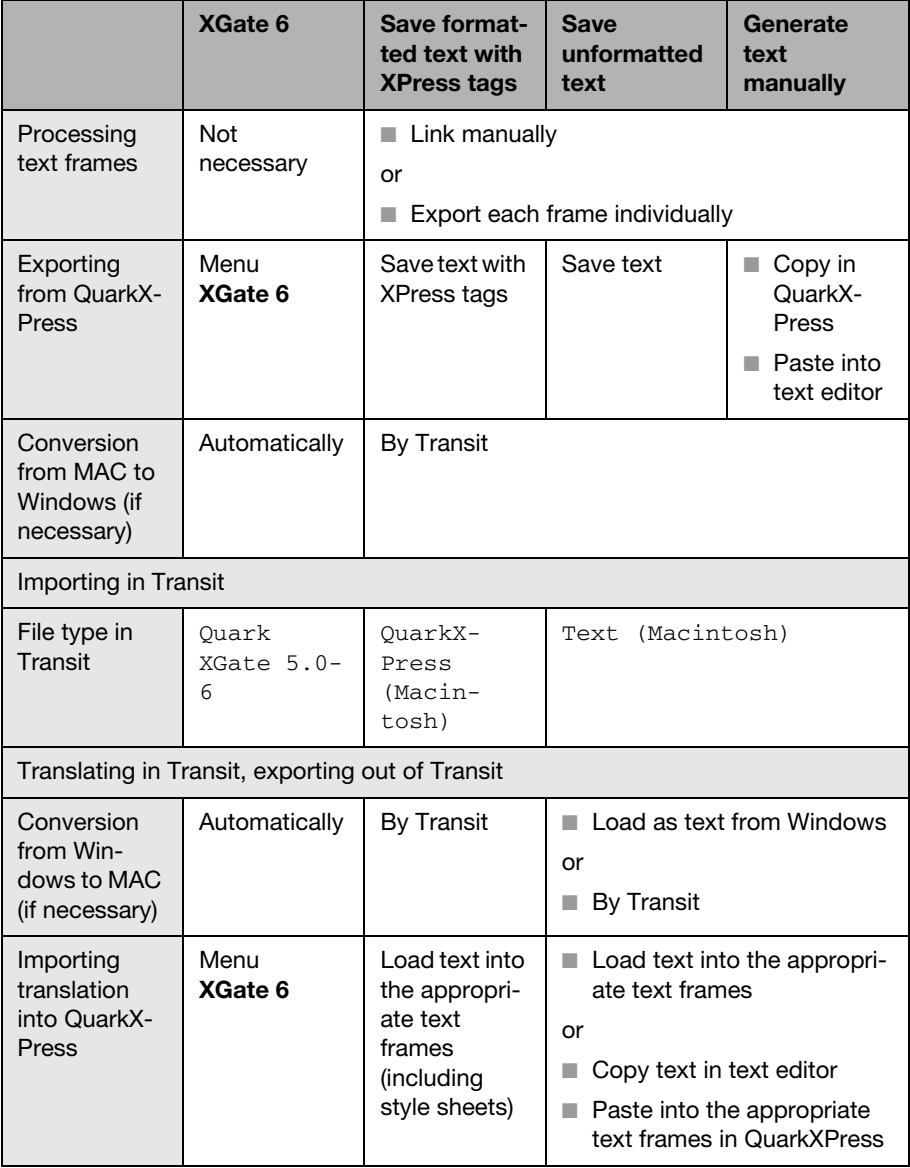

*Table 3-1: Options available and steps to be taken when processing QuarkXPress documents* 

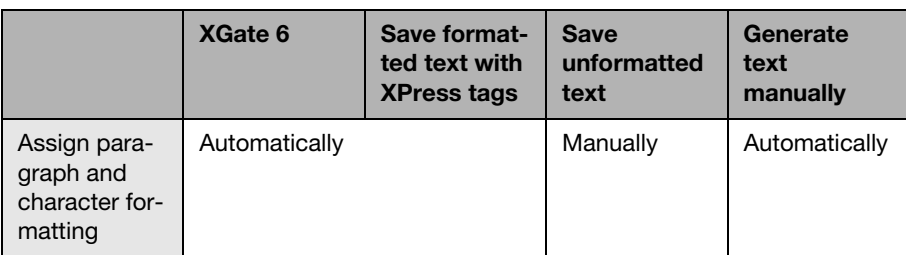

*Table 3-1: Options available and steps to be taken when processing QuarkXPress documents (cont.)*

## <span id="page-20-0"></span>**3.5.2 Linking text frames**

QuarkXPress works with "*text frames"* into which the text is entered. For this reason, a document usually consists of several individual text frames.

The text frames can be linked if the text is supposed to run from one text frame into the next. Linking the text frames manually takes a lot of time and effort. For this reason the text frames in a document are often not linked.

Depending on whether the text frames are linked or not, you must proceed differently when exporting out of QuarkXPress or importing into Transit:

■ Unlinked text frames

From several *unlinked* text frames, QuarkXPress generates a *single* text file for *each* text frame.

You import all the text files into Transit. After translating in Transit, you export the project and Transit generates all the target-language text files.

Then you copy the text from each individual translated text file into the appropriate text frame of the QuarkXPress file.

■ Linked text frames

QuarkXPress generates *one* common text file from several linked text frames.

You import the text file into Transit. After translating in Transit, you export the project and Transit generates a target-language text file.

Then you copy the text from the translated text file into the text frame of the QuarkXPress file.

## **Tip: Use linked text frames**

It is generally easier to work with linked text frames. For this reason, we recommend you link the text frames before generating text files in QuarkXPress.

## **How do I link text frames in QuarkXPress?**

1 Open the QuarkXPress file in QuarkXPress.

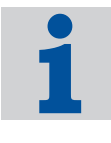

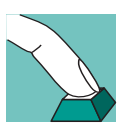

2 Place a mark on the end of the first text frame: To do so, click on the text frame. Place the cursor at the end of the text in this frame. Press the Enter key in the numeric keypad.

A small box with an X in it appears at the end of the text frame.

- 3 Click on the second text frame. Highlight the text and cut it out.
- 4 Click on the joining tool in the Tools Palette (Fig. 3-4) and then move the joining cursor to the first text frame.

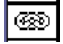

*Fig. 3-4: Joining tool*

The frame border is altered.

5 Click on the second text frame with the joining tool.

A checked arrow appears, pointing from the first text frame to the second. The two frames are now linked (Fig. 3-5).

|  | rhe:                                                                                                    |  |
|--|----------------------------------------------------------------------------------------------------|--|
|  | ا روز 189 میں 189 روز ہے۔ 189 میں 199 میں 129 میں 199 میں 199 میں 199 میں 199 میں 199 میں 199 میں 29                                                                                                    |  |
|  |                                                                                                    |  |
|  |                                                                                                    |  |
|  |                                                                                                    |  |
|  |                                                                                                    |  |
|  | Textrahmen in QuarkXPress                                                                                                    |  |
|  |                                                                                                    |  |
|  | In Quark XPress wird Text in so genannten <i>"Textrahmen"</i> eingegelten. Die Textrahmen können ver-                                                                                                    |  |
|  | kettet werden, um einen automatischen Textiluss durch die verschiedenen Fiahmen zu ermög-<br>lichen.                                                                                                    |  |
|  |                                                                                                    |  |
|  |                                                                                                    |  |
|  | <b>STEWART BY THE THEFT OF THE REAL PROPERTY OF THE REAL PROPERTY OF THE REAL PROPERTY OF THE REAL PROPERTY OF THE REAL PROPERTY OF THE REAL PROPERTY OF THE REAL PROPERTY OF THE REAL PROPERTY OF THE REAL PROPERTY OF THE PROP</b> |  |
|  | In QuarkXPress wird Text in so genannten on QuarkXPress wird Text in so genannten                                                                                                    |  |
|  | <i>l"Textratumen"</i> eingegeben. Die Textrahmen kön-La " <i>Textratumen"</i> eingegeben. Die Textrahmen kön-                                                                                                    |  |
|  | nen verkettet werden, um einen automatischen@ nen verkettet werden, um einen automatischen                                                                                                    |  |
|  | (Textfluss durch die verschiedenen Rahmen zuf Textfluss durch die verschiedenen Rahmen zu                                                                                                    |  |
|  | lermöglichen.<br>ermöglichen.                                                                                                    |  |
|  |                                                                                                    |  |
|  |                                                                                                    |  |

*Fig. 3-5: Linked text frames*

- 6 Select the cursor again from the Tools Palette and click on the second text frame.
- 7 Paste the text from the clipboard into the second text frame.
- 8 Save your file.
- 9 Now repeat steps 2 to 7 for the second and third frame: Cut the text from the third frame, link the second and third frames and then paste the text into the third frame.
- 10 Repeat these steps until all the frames are linked together.

## <span id="page-21-0"></span>**3.5.3 Creating text files from QuarkXPress documents**

You must create text files in order to import text from QuarkXPress documents into Transit.

## **Export the text, do not just rename it**

It does *not* suffice to simply change the file extension from qxp to xtg or txt. If you import a Quark file into Transit without having previously exported the file out of QuarkXPress, the characters are not displayed correctly, regardless of whether the file is for Macintosh or Windows.

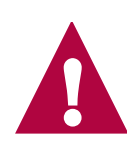

**3**

You have the following options for saving the text out of QuarkXPress:

■ Formatted text file

You can save the text out of QuarkXPress with "*XPress tags"*. The XPress tags contain formatting information which means style sheets for paragraphs and characters are also saved. The text is already formatted when you reload the text in QuarkXPress after translation.

In this case, use one of the following filters in Transit:

- QuarkXPress (Macintosh)
- QuarkXPress (Windows) if the files have already been converted to ANSI

If you reload the translated text into QuarkXPress, select **Style sheets only**, so that QuarkXPress uses the formatting information in the XPress tags.

■ Unformatted text file

You can save the text out of QuarkXPress as an unformatted text file. In this way, all formatting information is lost. You must completely reformat the text once you reload it in QuarkXPress after translation.

In this case, use one of the following filters in Transit:

- Text (Macintosh)
- Text (Ansi) if the files have already been converted to ANSI
- Manually generated text file

You can "export" text from QuarkXPress without using the QuarkXPress export function: Copy the text in QuarkXPress and paste it into a Mac text editor.

In this case, use one of the following filters in Transit:

- QuarkXPress (Macintosh)
- QuarkXPress (Windows) if the files have already been converted to ANSI

After translating in Transit, copy the target-language text in the Mac text editor and paste it into the appropriate text frame.

## <span id="page-22-0"></span>**3.5.4 Converting from Macintosh to Windows**

QuarkXPress Macintosh files must be converted so that they can be edited in Transit. The conversion can be carried out either with a suitable conversion program on the Macintosh or automatically in Transit.

## **Recommendation: Convert in Transit**

We recommend that you perform the conversion in Transit.

Please ensure that the text is neither converted twice, nor not converted at all, during import and export. Choose one of following options:

■ Converting on the Macintosh

Convert the text with a conversion program on your Macintosh into ANSI format. In Transit, select the file format as QuarkXPress (Windows) or Text (ANSI).

■ Conversion using Transit

Save the file on your Macintosh to Macintosh format. In Transit, select the file format QuarkXPress (Macintosh) or Text (Macintosh).

Please ensure that the conversion is carried out on the same system for the sourcelanguage and target-language text – i.e. *either* on the Macintosh *or* in Transit. This applies to the conversion for the Transit import as well as the conversion of the completed translation for the QuarkXPress import.

## <span id="page-24-2"></span><span id="page-24-0"></span>**3.6 Resource files**

## <span id="page-24-1"></span>**3.6.1 Special file type settings**

If you have selected Resource Files as the file type, Transit displays special options in the file type settings (Fig. 3-6).

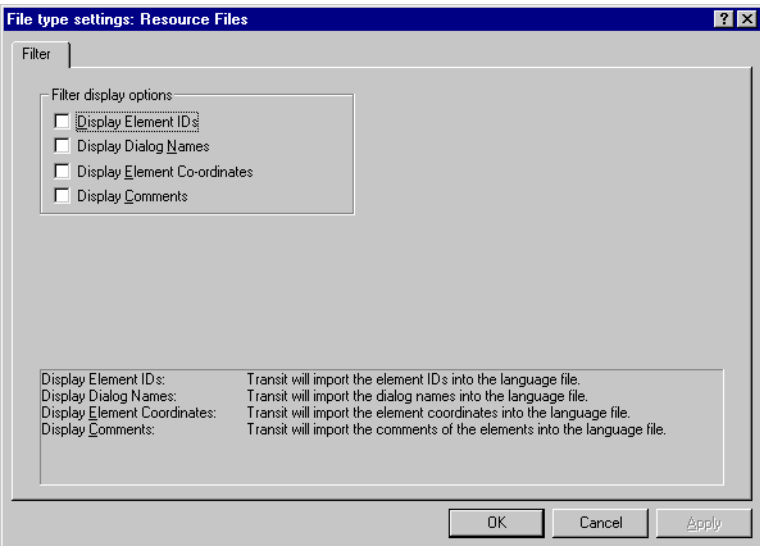

*Fig. 3-6: Special file type settings for resource files*

#### ■ **Display element IDs**

Select this option so that Transit imports the individual element IDs and displays them in the language file.

#### ■ **Display dialog names**

Select this option so that Transit imports the dialog names and displays them in the language file.

#### ■ **Display element co-ordinates**

Select this option so that Transit imports the individual element coordinates and displays them in the language file.

#### ■ **Display comments**

Select this option so that Transit imports the individual element comments and displays them in the language file.

Please note that in Transit you can only translate the text which Transit displays in the language file.

If you deselect an option, Transit saves the hidden elements together with the other formatting information to the cod file and reinserts them in the source language during export.

## <span id="page-25-2"></span><span id="page-25-0"></span>**3.7 SGML/XML**

SGML and XML documents are structured on the basis of the "*DTD"* (Document Type Definition) which defines the structure, conventions, contents and meaning of SGML and XML elements. The DTD is usually adapted and optimised for projects, customers or documentation. In this way, the structure of SGML and XML documents vary depending on the project, customer or documentation.

The SGML and XML file type definitions supplied by STAR are kept as general as possible so that the widest possible range of SGML and XML documents can be processed. However, they cannot take individual customisations of your DTD into account. It may be helpful or necessary to adapt and optimise the file type definitions specially for the specific features of your DTD.

## <span id="page-25-3"></span><span id="page-25-1"></span>**3.8 SVG**

## **What is SVG?**

SVG (*"Scalable Vector Graphics"*) is a graphic format which defines the contents of graphics on the basis of XML.

SVG describes the entire graphic with normal ASCII text. As a result, SVG usually has a smaller file size compared to similar graphics in other formats – this is a great advantage particularly for vector graphics in the Internet.

However, the main advantage for translation lies in the fact that text elements of a graphic are also available as ASCII text. In this way, the translator can directly access the text in the graphic without having to work with the original graphic program. This is not possible for pure raster graphics since the bitmap format, for example, does not save text as text but rather as individual pixels.

The SVG format was specified by the World Wide Web Consortium (W3C) with the assistance of numerous software and hardware manufacturers. It can thus be expected that SVG will be an open, licence-free graphic standard in the near future.

Numerous manufacturers of graphic programs are currently working on implementing SVG. Transit XV supports SVG even now so you are already prepared for SVG.

## **Correct translations require correct SVG files**

Some graphic programs can already export SVG files, but unfortunately not always correctly. Some programs do not export all the essential information of a graphic into the SVG file. This means that such SVG files are not complete: certain text properties, colour definitions, special characters etc. can be lost.

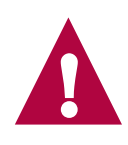

**3**

The translation result with Transit cannot be any better than the source-language original file. Transit cannot rectify errors of the graphic program and add missing data which the exporting graphic program lost. As a result, under certain circumstances, the SVG file may not always meet your expectations, regardless of the translation.

## <span id="page-26-2"></span><span id="page-26-0"></span>**3.9 Text files**

## <span id="page-26-1"></span>**3.9.1 Displaying non-Western European characters in ANSI text files**

If you translate an ANSI text file into a non-Western European language, a text editor normally does not display the translated text file correctly.

Example: Cyrillic ANSI characters are not displayed correctly on a Western European operating system. On the other hand, a text editor on a Russian operating system displays the file correctly.

Please proceed as follows if you would like to display the text file on your (Western European) operating system for checking purposes:

- Word 2000
	- Open the text file in Word 2000.

Word 2000 displays a window in which you can specify the character conversion.

– Select Cyrillic (Windows) as the font.

Word 2000 displays the Cyrillic characters correctly.

- Text editor with character set option
	- Open the text file in a text editor which allows you to specify the character set.
	- Select the entire text.
	- Select a Cyrillic font (e.g. Arial CYR).
	- The editor displays the text in Cyrillic font.

## <span id="page-27-0"></span>**3.9.2 File formats - 1 or 2 new lines**

There are two types of file formats for text files – 1 new line or 2 new lines. Transit segments differently, depending on the type in question (Table 3-2):

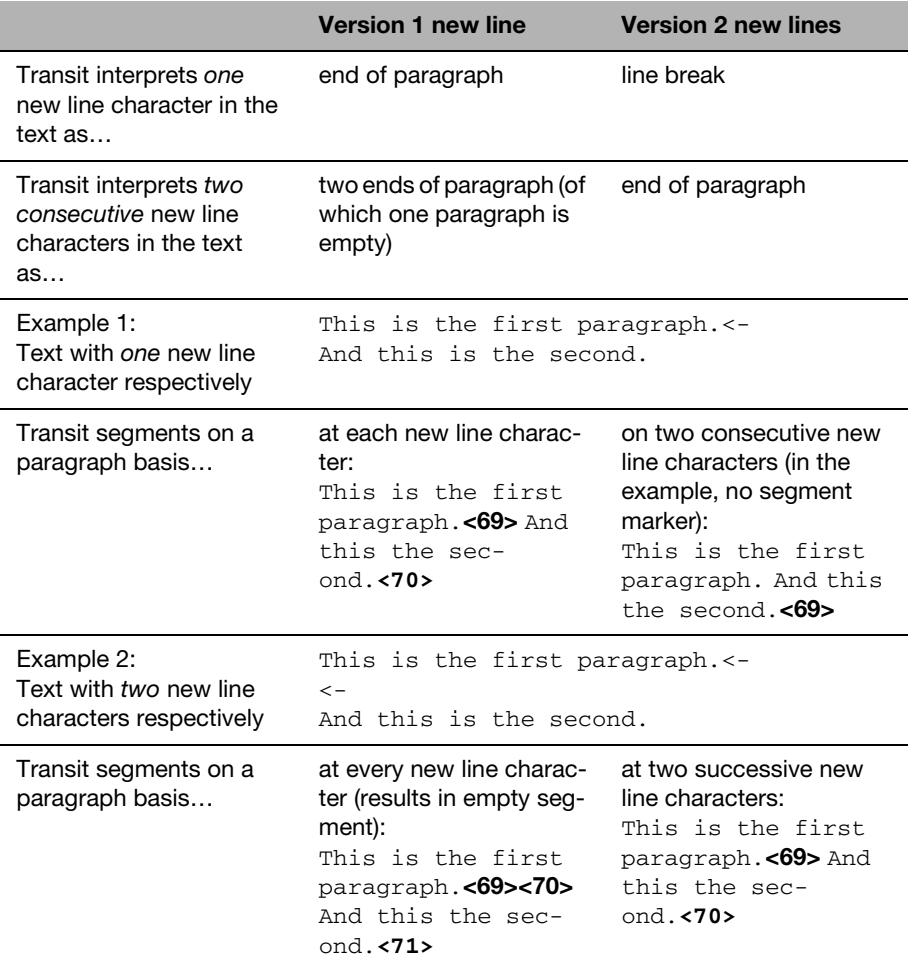

*Table 3-2: Difference between 1 new line and 2 new lines*

Always use 2 new lines if *one* new line character can occur within a sentence and merely means a line break. Otherwise Transit would segment in the middle of the sentence.

## <span id="page-28-5"></span><span id="page-28-0"></span>**3.10 Word**

## <span id="page-28-1"></span>**3.10.1 Word Art elements**

WordArt elements which have been inserted in PowerPoint or Word files are not displayed in Transit for translation.

## <span id="page-28-2"></span>**3.10.2 Fast save**

Files which have been saved using the **Fast save** option cannot be imported into Transit.

## **You can, however, import these files as follows:**

- 1 Open the file in the program in question (Word, Excel or PowerPoint).
- 2 Make sure that fast saving is *not* allowed. For this purpose, if necessary uncheck the **Allow fast saves** option in the **Tools | Options** menu, **Save** tab.
- 3 Save the file again.

Transit can now import the file as usual.

## <span id="page-28-3"></span>**3.10.3 Embedded objects**

Objects (e.g. from PowerPoint or Excel) which are embedded in the Word file can be imported in Transit and translated.

Having exported the Word file, you must refresh the embedded object so that Word displays the translated object.

## <span id="page-28-4"></span>**3.10.4 Tracking changes in Word**

In Word you have the option of tracking changes. This highlights the changes between different revisions of a document so that these can be checked.

Transit cannot always correctly export documents comprising an unusually high number of very complex revision marks. Transit displays the following error message: [Filtering] Filter error: Internal error.

The revision marks are generally no longer relevant once the source-language Word document is finalised and ready for translation. For this reason, delete the revision bars in Word before you import the document into Transit (Word menu **Tools | Track Changes | Accept or Reject Changes**).

**3**

## <span id="page-29-1"></span><span id="page-29-0"></span>**3.11 Word for helpfiles**

Transit provides you with the following two filters for Word for helpfiles:

- Helpfiles Word f. Windows 95/97/2000/XP/2003
- Helpfiles Vers. 2, MS Word f. Windows 95/97/2000/XP/2003

The second filter (Vers. 2) is an improved version of the previous filter. For purposes of compatibility, you can choose between the previous and the improved filter.

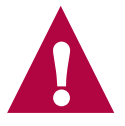

**3**

## **Recommendation: Filter version 2 for new projects**

We recommend that you use the improved filter Helpfiles **Vers. 2**, MS Word f. Windows 95/97/2000/XP/2003 for new projects. In doing so, you can easily use the reference material created with the previous filter.

Standard Filters

Standard Filters

## <span id="page-32-6"></span><span id="page-32-0"></span>**4 Optional Filters**

## <span id="page-32-1"></span>**4.1 Overview**

This section provides you with important information on all the filters which can be purchased in addition to the standard filters. Section [3 "Standard Filters" on page 15](#page-14-8) describes the filters which are supplied with Transit as standard.

An overview of all the file formats which can be imported and the file types to be used is provided in Section [2 "Overview" on page 11.](#page-10-1)

## <span id="page-32-5"></span><span id="page-32-2"></span>**4.2 AutoCAD**

## <span id="page-32-3"></span>**4.2.1 Overview**

Data exchange between AutoCAD and Transit takes place by means of  $dx f$  files.

In AutoCAD, you can save the document as  $dx f$  file (see Section [4.2.2 on page 33](#page-32-4)) and import it into Transit.

Once the document is translated in Transit, export it out of Transit, open the  $dx f$  file in AutoCAD and save it as dwg file (see Section [4.2.3 on page 34](#page-33-0)).

## **Optional filter – enabled by license number**

Please note that the filter required to import these files is optional, it is *not* included in the standard delivery package. The license number is used to enable the filter. If the filter is not available in your Transit installation and you want to enable the filter, please contact our Sales team.

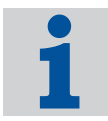

## **Supported AutoCAD version**

Transit supports AutoCAD version 14. Thus, please make sure you save the  $dx f$  file in the corresponding version.

## <span id="page-32-4"></span>**4.2.2 Saving an AutoCAD document for Transit as dxf file**

To translate AutoCAD documents in Transit, save them in AutoCAD as  $dxf$  files. You can import these files into Transit.

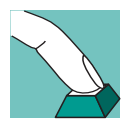

## **How do I save an AutoCAD document as dxf file?**

- 1 Open the document in AutoCAD.
- 2 Select **File | Save as**.

AutoCAD displays the **Save drawings** window.

- Under **File type**, select AutoCAD R14/LT98/LT97 DXF (\*.dxf).
- Specify the folder and name of the  $dx f$  file in which AutoCAD should save the document.
- Click **Save** to confirm your choice.

AutoCAD saves the document as  $dx f$  file. You can import this file into Transit and translate it.

## <span id="page-33-0"></span>**4.2.3 Saving a translated dxf file as dwg file**

Once you receive a translated  $dx f$  file from Transit, you can open the file in AutoCAD and save it as dwg file.

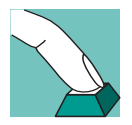

#### **How do I open a translated dxf file and save it as dwg file?**

In AutoCAD, select File | Open.

AutoCAD displays the **Open file** window.

- Under **File type**, select AutoCAD R14/LT98/LT97 DXF (\*.dxf).
- Select the folder and name of the  $dx f$  file which you want to open.
- Click on **Open** to confirm your choice.

AutoCAD opens the file.

2 Select **File | Save as**.

AutoCAD displays the **Save drawing as** window.

- Under **File type**, select AutoCAD … drawing (\*.dwg).
- Specify the folder and name of the dwg file in which AutoCAD should save the document.
- Click on **Save** to confirm your choice.

AutoCAD saves the file as dwg file. The translation is now available as dwg file.

## <span id="page-33-3"></span><span id="page-33-1"></span>**4.3 FrameMaker**

## <span id="page-33-2"></span>**4.3.1 Overview**

Data exchange between FrameMaker and Transit takes place by means of MIF files.

In FrameMaker, you can save the document as MIF file (see Section [4.3.2 on page 35\)](#page-34-0) and import it into Transit.

Once the document is translated in Transit, export it out of Transit, open the MIF file in FrameMaker and save it as FrameMaker document (see Section [4.3.3 on page 35\)](#page-34-1).

Please refer to Section [4.3.4 on page 36](#page-35-0) for hints and tips on how to translate Frame-Maker documents.

## <span id="page-34-0"></span>**4.3.2 Saving a FrameMaker document as MIF file**

To translate FrameMaker documents in Transit, save them in FrameMaker as MIF files with the file extension . mif. You can import these files into Transit.

## **How do I save a FrameMaker document as MIF file?**

- 1 Open the document in FrameMaker.
- 2 Select **File | Save as**.

FrameMaker displays the **Save document** window.

- As **File type**, select MIF (\*.mif).
- Specify the folder and name of the MIF file in which FrameMaker should save the document.
- Click **Save** to confirm your choice.

FrameMaker saves the document as MIF file. You can import this file into Transit and translate it.

## **Tip: Using conversion tools**

If you have a considerable number of files it is worth using MIF conversion tools, such as *MIF Maker*, for example. In this way, you can save all the files in a FrameMaker book as MIF files in one command.

## <span id="page-34-1"></span>**4.3.3 Saving a translated MIF file as FrameMaker document**

Once you receive a translated MIF file from Transit, you can open the file in FrameMaker and save it as FrameMaker document with the file extension .fm.

## **How do I open a translated MIF file and save it as FrameMaker document?**

1 In FrameMaker, select **File | Open**.

FrameMaker displays the **Open file** window.

- Under **File type**, select MIF (\*.mif).
- Select the folder and name of the MIF file which you want to open.

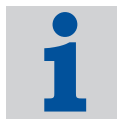

– Click on **Open** to confirm your choice.

FrameMaker opens the file.

2 Select **File | Save As**.

FrameMaker displays the **Save document** window.

- Under **File type**, select Document (\*.fm).
- Specify the folder and name of the file to which FrameMaker should save the document.
- Please make sure you enter the file extension *.fm* (including period) after the file name in the **File name** field.

It is necessary to enter the file extension as FrameMaker does not add this automatically and therefore would possibly not save the file correctly.

– Click on **Save** to confirm your choice.

FrameMaker saves the MIF file as FrameMaker document. The translation is now available as FrameMaker document.

## <span id="page-35-0"></span>**4.3.4 Special file type settings for FrameMaker**

Besides the "real" continuous text, FrameMaker documents may contain additional text components.

If you have selected Adobe FrameMaker (MIF) as file type, Transit displays additional options in the file type settings:

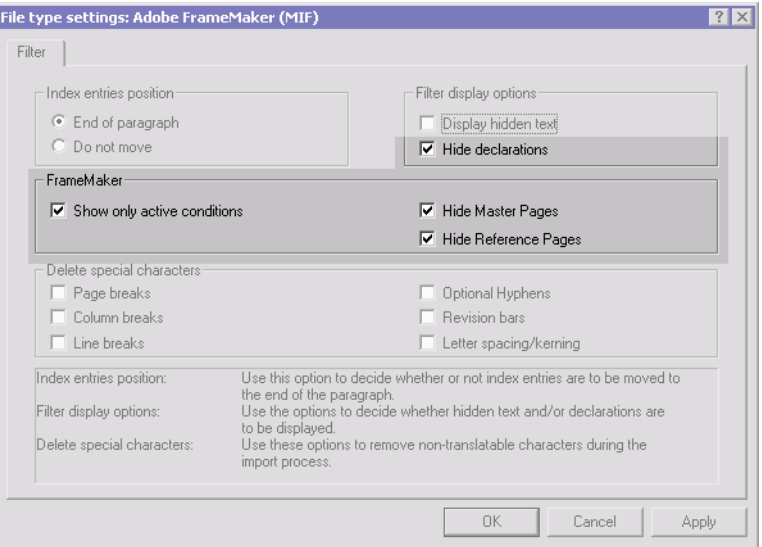

*Fig. 4-1: Special file type settings for FrameMaker*

The options enable you to define, which types of text Transit should display in the editor and, consequently, which texts should be translated (Table 4-1). Texts that Transit does not display in the editor are left unchanged and reinserted in the target language files during the export.

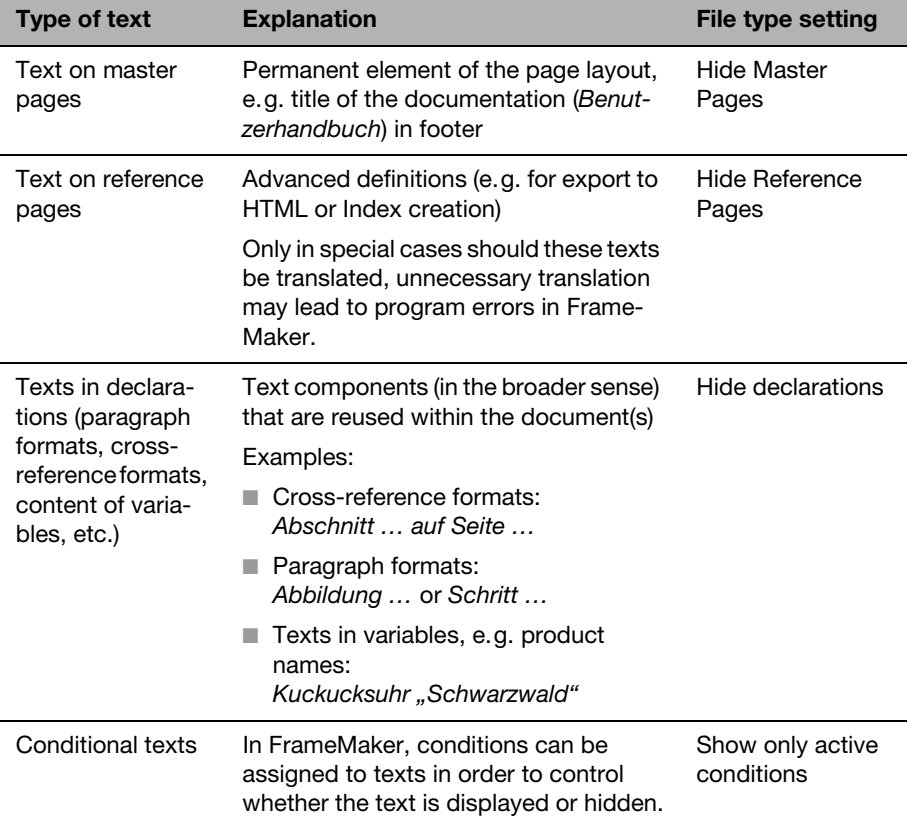

*Table 4-1: FrameMaker text types and the corresponding file type settings in Transit*

## <span id="page-36-0"></span>**4.3.5 Which texts to translate?**

The decision on which texts should be translated mainly depends on the structure of the respective FrameMaker documents. The following recommendations can therefore not be considered hard and fast rules. They have proved useful, however, in our daily work with well-structured documents and thoroughly-defined formats.

■ Texts on master pages

Whether or not these texts must be translated, depends on the layout and content of the master pages.

Recommendation:

– If the master pages do *not* contain text to be translated, check the **Hide Master Pages** option.

- If the master pages contain texts to be translated, you may apply the same procedures as described later for the translation of declarations: You can reduce the translation effort needed for the master pages if you assign one master page to all FrameMaker files of a book. To do so, proceed as described in Section [4.3.6 "Translating texts in declarations" on page 39,](#page-38-0) but use the **Hide Master Pages** option.
- Texts on reference pages

Only in special cases should these texts be translated, unnecessary translation may lead to program errors in FrameMaker. Changing reference pages is only useful for advanced FrameMaker users.

Recommendation:

- Do not import reference pages.
- Therefore: Uncheck **Hide Reference Pages**, if necessary.
- Hidden conditional texts

Whether or not these texts must be translated, depends on their use:

- If the texts contain only internal comments of the FrameMaker user, there is usually no need to translate them.
- If conditional texts are used to create different variants of documentation, they usually need to be translated.

In this case, you should keep in mind that text variants, created by conditional texts at sentence or even word level, can be quite confusing for the translator and thus may lead to misunderstanding and increase translation effort.

We would generally advise you to delete conditions *in FrameMaker* and *before* you import the files into Transit.

We therefore recommend the following procedure:

– Delete conditions for texts in FrameMaker (i.e. delete conditional texts or convert them to unconditional ("normal") text.

If you are working with conditional texts to create different documentation variants, create a separate FrameMaker file for each variant and translate these files one after the other. Once you have translated the first file, Transit will automatically pretranslate identical texts in the other files, so you only have to attend to those text sections that are different.

– If you proceed this way, the files imported into Transit do not contain any conditional text. In this case, the **Show only active conditions** option in Transit is not important anymore.

Please refer to Section [4.3.7 "Displaying conditional texts" on page 40](#page-39-0) for information on how the Transit editor displays imported conditional texts.

■ Texts in declarations

Normally, these texts need to be translated because they appear as "normal" texts in the FrameMaker document.

Examples from table 4-1 on page 37:

- *Benutzerhandbuch* -> *User's Guide*
- *Abschnitt … auf Seite … -> section … on page …*
- *Abbildung …* or *Schritt …* -> *Figure …* or *Step …*
- *Kuckucksuhr "Schwarzwald"* -> *Coocoo Clock "Black Forest"*

A FrameMaker book typically consists of several FrameMaker files, all of which contain the same declarations. In this case, there is a way to reduce the translation effort and avoid translating the identical declarations again for *each* of the files (see Section [4.3.6 on page 39](#page-38-0)).

## <span id="page-38-0"></span>**4.3.6 Translating texts in declarations**

If all FrameMaker files within a book contain the same declarations, translation effort can be reduced.

#### **To do so, proceed as follows:**

- 1 Import, translate and export *one* FrameMaker file *with* the declarations (and the **Hide declarations** option *unchecked*). The exported FrameMaker file then contains the declarations in the target language.
- 2 Import, translate and export the other FrameMaker files *without* the declarations (and the **Hide declarations** option *checked*). In the exported FrameMaker files, the declarations are still in the source language at this stage.
- 3 In FrameMaker, now import the formats of the first file (the one that already contains the declarations in the target language) into the other FrameMaker files (**File | Import | Formats** menu).

During the format import, FrameMaker replaces the source language declarations of the other files with the translated declarations of the first file. You may use these declaration texts for future translations, too, provided that the source language texts have not been changed.

This procedure has its advantages and disadvantages:

- Advantages:
	- Consistent formats, variable contents and master pages, no inconsistencies caused by differing translations
	- Reduced amount of translation (as declarations need to be translated only once)
- Disadvantages:
	- The procedure is too expensive and time-consuming for FrameMaker documents/books with inconsistent format definitions.
	- If the formats are not created consistently (same format names but different design settings), deliberate differences in formatting are erased.
	- If the remaining FrameMaker files (i.e. those imported without declarations) contain additional declarations, these declarations are not replaced by the target language declarations and thus still remain untranslated.

The disadvantages mentioned normally only occur if the FrameMaker books and documents are structured inconsistently and the possibilities FrameMaker offers are not used to full capacity.

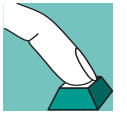

We therefore recommend the following procedure:

■ If the FrameMaker documents are well-structured:

Proceed as described from step 1 on page 39 onwards.

■ If you can not ensure that the documents are well-structured:

Import, translate and export all FrameMaker files with the declarations (and the **Hide declarations** option *unchecked*). Although that means that you need to translate all declarations in all files, Transit will help you a lot by providing fuzzy matches.

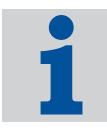

#### **Reducing the translation effort for master pages**

For texts on master pages, generally the same recommendations apply as given for declarations. That means, you can reduce the translation effort needed for the master pages if you assign one master page to all FrameMaker files of a book. To do so, proceed as described in this section, but use the **Hide Master Pages** option.

## <span id="page-39-0"></span>**4.3.7 Displaying conditional texts**

If translating FrameMaker files with conditional text, we recommend you select the **Display full tags** option in Transit by means of **View | Display/Hide Attributes**. Then Transit displays conditional text as follows:

```
<cond id="1" cond1="Condition name">Conditional text
<CondEnd id="3">
```
You can define whether hidden conditional text is also imported (see [4.3.4 "Special](#page-35-0) [file type settings for FrameMaker" on page 36](#page-35-0)).

## <span id="page-39-1"></span>**4.3.8 Displaying cross-references**

Cross-references from FrameMaker files are displayed in the editor as in the following example:

Please refer to **<XRef id="56" result=["4.3 "FrameMaker" on page](#page-33-1) [34](#page-33-1)"/>** for more detailed information.

The cross-reference is protected and cannot be changed during translation. The contents of the cross-reference ([4.3 "FrameMaker" on page 34](#page-33-1) in the example) *cannot and needs not* be translated. It is updated later in FrameMaker.

## <span id="page-39-2"></span>**4.3.9 Long index markers**

FrameMaker does not allow index entries to be longer than 255 characters. When exporting, Transit truncates longer index entries after 255 characters and displays the following warning:

[Filtering] Filter error: Text field is too long. Will be shortened.

Shorten the index entries in question appropriately so that Transit can export the file.

## <span id="page-40-2"></span><span id="page-40-0"></span>**4.4 InDesign**

## <span id="page-40-1"></span>**4.4.1 Overview**

Data exchange between InDesign and Transit takes place by means of the STAR Transit Text-and-Code format.

If the InDesign plug-ins are enabled, you can export the document from InDesign (see Section [4.4.2 on page 42\)](#page-41-0) and import it into Transit.

Once the document is translated in Transit, export it out of Transit, open the file in InDesign and save it as an InDesign document (see Section [4.4.3 on page 42\)](#page-41-1).

## **Optional filter – enabled by license number**

Please note that the filter required to import these files is optional, it is *not* included in the standard delivery package. The license number is used to enable the filter. If the filter is not available in your Transit installation and you want to enable the filter, please contact our Sales team.

## **Plug-ins for InDesign**

We provide the plug-ins for *InDesign 1.5/2.0* at no charge on your side. You will find them on the Transit installation CD under accessories. The installation manual provides you with information on the plug-in installation.

Please note that the plug-ins for *InDesign CS* and *InDesign CS2* by default are not included in the delivery but only available on request. For further information, please contact our sales team.

## **Supported versions of InDesign**

InDesign 1.5/2.0 or InDesign CS or InDesign CS2 are required for the plug-ins for the data exchange between InDesign and Transit. The plug-ins are not suitable for other program versions of InDesign.

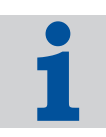

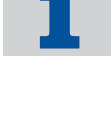

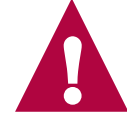

## <span id="page-41-0"></span>**4.4.2 Exporting an InDesign document for Transit**

To translate InDesign documents in Transit, export them out of InDesign to the STAR Transit Text-and-Code format with the file extension ttc.

You can import these files into Transit.

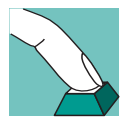

**4**

## **How do I export an InDesign document to the STAR Transit Textand-Code format?**

- 1 Open the document in InDesign.
- 2 Select **Export | file**.

InDesign displays the **Export** window.

- Under **File type**, select STAR Transit Text-and-Code.
- $-$  Specify the folder and name of the  $t\bar{t}$  file to which InDesign should export the document.
- Click **Save** to confirm your choice.

InDesign exports the document to a file with the file extension  $t\tau c$ . You can import this file into Transit and translate it.

## <span id="page-41-1"></span>**4.4.3 Saving a translated file as InDesign document**

Once you receive a translated file in the STAR Transit Text-and-Code format from Transit, you can open the file in InDesign and save it as an InDesign document.

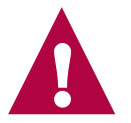

## **Use same InDesign version for exporting and opening files**

Please open the target-language  $t \tau c$  files with the same InDesign version you have used to export the source-language documents.

Example: You can *not* use InDesign 1.5/2.0 to open ttc files you have exported from InDesign CS or InDesign CS2.

If you try to do so, InDesign displays the **Cannot Open File** window.

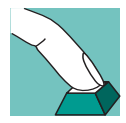

## **How do I open a translated file and save it as an InDesign document?**

- 1 In InDesign, select Open | file.
	- InDesign displays the **Open | File** window.
	- Under **File type**, select STAR Transit Text-and-Code.
	- Select the folder and name of the file which you want to open.
	- Click on **Open** to confirm your choice.

InDesign opens the file.

2 Select **Save | file as**.

InDesign displays the **Save file** window.

- Under **File type**, select InDesign Document.
- Specify the folder and name of the file to which InDesign should save the document.
- Click on **Save** to confirm your choice.

InDesign saves the file as InDesign document. The translation is now available as an InDesign document.

## <span id="page-42-3"></span><span id="page-42-0"></span>**4.5 Interleaf**

## <span id="page-42-1"></span>**4.5.1 Overview**

Interleaf saves documents in binary format as standard. Data exchange between Interleaf and Transit takes place by means of documents in ASCII format.

In Interleaf, you can save the document in ASCII format (see Section [4.5.2 on page 43](#page-42-2)) and import it into Transit.

Once the document is translated in Transit, export it out of Transit, open the file in ASCII format in Interleaf and save it in binary format (see Section [4.5.3 on page 44](#page-43-0)).

Please refer to Section [4.5.4 on page 45](#page-44-0) for hints and tips on how to translate Interleaf documents.

## **Optional filter – enabled by license number**

Please note that the filter required to import these files is optional, it is *not* included in the standard delivery package. The license number is used to enable the filter. If the filter is not available in your Transit installation and you want to enable the filter, please contact our Sales team.

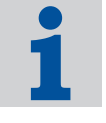

## <span id="page-42-2"></span>**4.5.2 Saving an Interleaf document for Transit in ASCII format**

To translate Interleaf documents in Transit, save them in Interleaf in ASCII format. You can import these files into Transit.

## **How do I save an Interleaf document in ASCII format?**

- 1 Open the document in Interleaf.
- 2 Select **File | save as**.

Interleaf displays the **Save as** window.

– As **File type**, select ASCII (\*.ildoc;\*.doc).

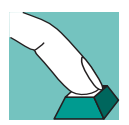

- Specify the folder and name of the file in which Interleaf should save the document in ASCII format.
- Click **Save** to confirm your choice.

Interleaf saves the document in ASCII format. You can import this file into Transit and translate it.

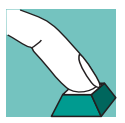

**4**

## **How can I check whether an Interleaf file is saved in binary or ASCII format?**

- 1 Open the Interleaf file *in a text editor*.
- 2 Check the entry at the start of the file:
	- OPS The Interleaf file is saved in binary format
	- <!OPS> The Interleaf file is saved in ASCII format

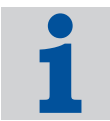

## **Other files generated by Interleaf**

If you open an Interleaf file, Interleaf generates other files which have the extension ildoc,9 or ildoc@, for example.

These files are of no significance for Transit. Transit only requires the files in ASCII format with the file extension doc.

## <span id="page-43-0"></span>**4.5.3 Saving a translated ASCII file in binary format**

Once you receive a translated file in ASCII format from Transit, you can open the file in Interleaf and save it in binary format.

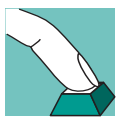

## **How do I open a translated ASCII file and save it in binary format?**

In Interleaf, select File | Open.

Interleaf displays the **Open file** window.

– Select the folder and name of the file in ASCII format which you want to open.

In the **Open file** window, Interleaf displays binary documents as well as documents in ASCII format. Please make sure that you select the document in ASCII format you have received from Transit.

– Click on **Open** to confirm your choice.

Interleaf opens the file.

2 Select **File | Save as**.

Interleaf displays the **Save document** window.

- Under **File type**, select Binary (\*.ildoc;\*.doc).
- Specify the folder and name of the file in which Interleaf should save the document in binary format.

– Click on **Save** to confirm your choice.

Interleaf saves the file in binary format. The translation is now available as binary Interleaf document.

## <span id="page-44-0"></span>**4.5.4 Translating an Interleaf project with several subfolders (books)**

An Interleaf project often consists of files which are split into several subfolders (books). There is a function in Transit which makes working with such projects far easier.

When you specify the files to be imported (**Project | Settings** menu, **File** tab), you can select a folder and include all the subfolders. To do so, in the Select Folder window, select the **Include subfolders** option.

Transit then proceeds as follows:

■ Transit imports all the Interleaf ASCII files in the folder selected and in its subfolders.

For this reason, you do not have to search through each individual folder or subfolder for Interleaf ASCII files to be imported.

■ When exporting, Transit creates the same folder structure in the export folder and exports the Interleaf ASCII files to the appropriate folders.

<span id="page-44-3"></span>This means that you do not have to "sort" each individual Interleaf ASCII file into the correct folder after exporting.

## <span id="page-44-1"></span>**4.6 PageMaker**

#### **Optional filter – enabled by license number**

Please note that the filter required to import these files is optional, it is *not* included in the standard delivery package. The license number is used to enable the filter. If the filter is not available in your Transit installation and you want to enable the filter, please contact our Sales team.

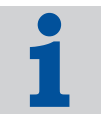

## <span id="page-44-4"></span><span id="page-44-2"></span>**4.6.1 Translating hidden layers**

In Adobe PageMaker, layers can be created. The user can display or hide layers, i.e. define whether or not their content is displayed.

By default, Transit imports the texts of *all* layers – without regarding whether they are displayed or hidden in the document.

A parameter in the  $pm \text{ }$ . ini file, however, allows you to make Transit import only the texts of active layers for translation. In this case, Transit reinserts the texts of hidden layers in the source language during export. You will find the file in the config\sys folder of your Transit installation folder.

Enter the following line in the file:

- TextFromInvisibleLayers=<value>
- Possible values:

0 – Transit does *not* import *any* texts from hidden layers. These texts can *not* be translated. During export, Transit reinserts the texts in the source language.

1 (Default) – Transit imports all texts from all layers and displays them in the editor. That means, texts from hidden layers can also be translated.

■ Example:

TextFromInvisibleLayers=0

Transit does *not* import texts from hidden layers.

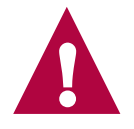

#### **Checking translated PageMaker documents**

If you want to check your translated document and have translated texts from hidden layers, too, make PageMaker display *all* layers for the moment. If not, PageMaker does not display the hidden layers and you can not check their texts.

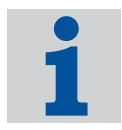

#### **Additional parameters for PageMaker**

Section [5.2 "Parameters of the](#page-55-1) pm.ini file" on page 56 describes additional parameters for PageMaker, which you will also find in the pm. ini file.

## <span id="page-46-0"></span>**4.6.2 Installing PageMaker**

Transit automatically opens the PageMaker program when importing and exporting PageMaker files (Fig. 4-2). For this reason, PageMaker must be installed on the same computer as Transit.

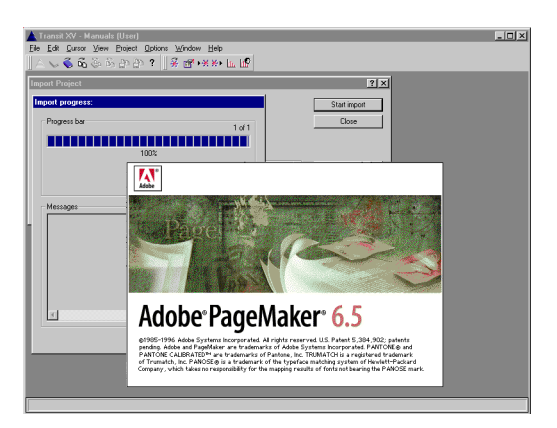

*Fig. 4-2: Opening PageMaker when importing into Transit*

## **Transit cannot find PageMaker**

Transit displays the following message if it cannot find the PageMaker program (e.g. because PageMaker is installed several times in different folders): Error: PM: Cannot run PM: Win Exec Failed

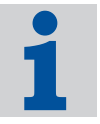

**4**

In this case, you can use the  $star.in$  ifile to explicitly state the path in which Page-Maker and the PageMaker table editor is installed. The file is located in the Windows folder (for example, the \winnt folder for Windows NT).

Specify the path and the file name of the programs as follows:

```
[PageMaker]
Exe60=<Path><PageMaker 6.0 program file>
Exe65=<Path><PageMaker 6.5 program file>
Exe70=<Path><PageMaker 7.0 program file>
Table30=<Path><PageMaker table editor program file>
Example:
```

```
[PageMaker]
Exe65=C:\programs\Adobe\PageMaker6.5\PM65.EXE
Table30=C:\programs\Adobe\PageMaker6.5\TABLE30\Table30.EXE
```
## <span id="page-46-2"></span><span id="page-46-1"></span>**4.6.3 Export message if PageMaker version is different**

The PageMaker filter can check whether the PageMaker version used corresponds to the version which is displayed in the file extension of the processed files.

Transit displays the following message if the versions are different: File format isn't corresponded with filter.

The message merely means that the PageMaker file was not created in the version of PageMaker which is called up for the export. Example: PageMaker 6.5 is called up when exporting a PageMaker 6.0 file. However, the export generally runs smoothly.

You can specify whether you want Transit to compare the versions during export and display a message, if necessary. Please refer to Section [5.2 "Parameters of the](#page-55-1) [pm.ini](#page-55-1) file", parameter "[WarningCorrespondedVersion](#page-57-0)" on page 58 for more detailed information.

## <span id="page-47-0"></span>**4.6.4 Improving PageMaker imports**

Should you have problems importing or exporting PageMaker files, you can make some improvements by modifying the parameters in the  $pm$ . ini file. Please note that these changes can have an impact on the duration of the import or export.

The parameters are set by default to allow a faster import. This can, however, lead to instabilities, depending on the system environment. Please refer to Section [5.2](#page-55-1) ["Parameters of the](#page-55-1)  $pm \text{.ini}$  file" on page 56 for more detailed information on the parameters.

If you do not achieve the desired results with the default values, we can recommend the following changes as an alternative (Table 4-2):

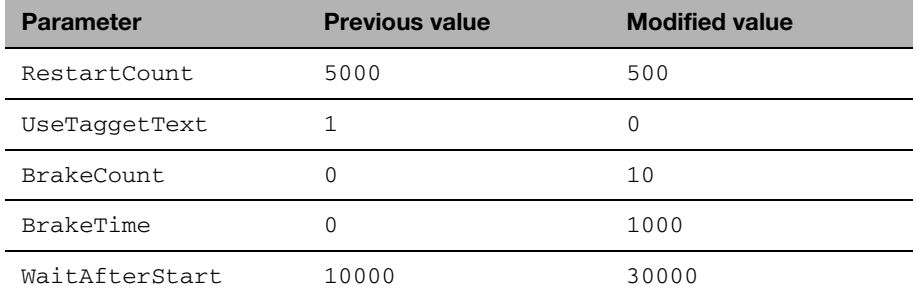

*Table 4-2: Alternative values for the parameters in the pm.ini file* 

## <span id="page-47-1"></span>**4.6.5 "Tagged Text" in the exported document**

Should the exported PageMaker document contain undesired tags, you can make some improvements by making changes to the pm. ini file.

To do so, set the value of the parameter UseTaggetText=0. Please refer to Section [5.2 "Parameters of the](#page-55-1) pm.ini file", parameter "[UseTaggetText](#page-56-0)" on page 57 for more detailed information.

## <span id="page-48-0"></span>**4.6.6 DDE connection**

Transit communicates with PageMaker for the import and export by means of a "*DDE connection"*. Under certain system conditions, the DDE connection may fail or be lost. You can increase the stability of the DDE connection by changing the parameters in the pm.ini file. Transit displays one of the following messages if there are problems with the DDE connection:

DDE Connection failed

If this error occurs, reduce the value of the RestartCount parameter and increase the value of the BrakeTime parameter. Please refer to Section [5.2](#page-55-1) ["Parameters of the](#page-55-1) pm.ini file", parameters "[RestartCount](#page-55-2)" on page 56 an[d](#page-56-1) "BrakeTime[" on page 57](#page-56-1) for more detailed information.

■ DDE connection lost

If this error occurs, set the value of the BrakeCount parameter to 1000 and the value of the BrakeTime parameter to 1. Please refer to Section [5.2 "Parameters](#page-55-1) of the [pm.ini](#page-55-1) file", parameters "[BrakeCount](#page-56-2)" on page 57 and "[BrakeTime](#page-56-1)" [on page 57](#page-56-1) for more detailed information.

## <span id="page-48-1"></span>**4.6.7 Tricks in PageMaker to improve import into Transit**

In general, importing and exporting PageMaker documents depends a lot on the configuration of the particular computer on which the export/import is running: If Page-Maker files can be imported and exported successfully on one computer, this does not necessarily mean that the import/export will run successfully on another computer.

Apart from changing the parameters in the  $pm$ . ini file, you can also try the following tricks:

■ Save under a new name

In PageMaker, save the file under a new name and import the newly saved file into Transit.

Under certain circumstances, it may help to save the new file again under a new name and then import it.

■ Check printer and fonts

If a file is opened in PageMaker for import or export, there may be issues if the file uses non-existing fonts or a non-existing printer. For this reason, check whether the printer or fonts used are valid and correct the settings if necessary.

## <span id="page-48-2"></span>**4.6.8 PageMaker for Macintosh files**

Even if you receive PageMaker for Macintosh files from your client, Transit automatically opens the files in your PageMaker (PageMaker for Windows) during the import.

Depending on the version of PageMaker for Macintosh and PageMaker for Windows, PageMaker has problems opening the Macintosh files correctly which can cause PageMaker to crash. For this reason, Transit is obviously also not able to make Page-Maker open the files automatically.

Should you have difficulties with a PageMaker for Macintosh file, then you can prepare the file as follows.

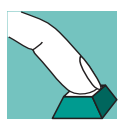

**4**

### **How do I prepare a PageMaker for Macintosh file?**

- 1 Open the file in your installation of PageMaker for Windows.
- 2 Confirm any PageMaker messages until PageMaker has opened the file.
- 3 Save the file under a new name (see Section [4.6.7 on page 49](#page-48-1) also).

Then you can import the file in Transit.

## <span id="page-49-3"></span><span id="page-49-0"></span>**4.7 Trados TTX**

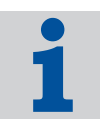

### **Optional filter – enabled by license number**

Please note that the filter required to import these files is optional, it is *not* included in the standard delivery package. The license number is used to enable the filter. If the filter is not available in your Transit installation and you want to enable the filter, please contact our Sales team.

## <span id="page-49-1"></span>**4.7.1 Segmenting of ttx files**

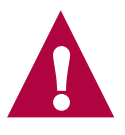

#### **Transit requires segmented ttx files**

To quarantee consistent segmenting, Transit does not segment  $ttx$  files. Therefore, the ttx files must have been segmented *before* they are imported into Transit.

To do so, select the option **Segment unknown sentences** in the Trados window **Translate files** when you export the ttx files from Trados.

Since Transit does not segment  $ttx$  files, the project settings for segmenting (Project **Settings** menu, **Segmentation** tab) are of no significance for projects with  $\text{tr } \text{tr } \text{x}$  files.

## <span id="page-49-2"></span>**4.7.2 Special file type setting for Trados TTX**

 $ttx$  files are bilingual, i.e. as well as the source language text, they can also contain target language text that has been pretranslated by Trados.

You can specify whether Transit copies or discards the pretranslations from the  $\text{ttx}$ file.

If you have selected Trados TTX as the file type, Transit offers special options in the file type settings:

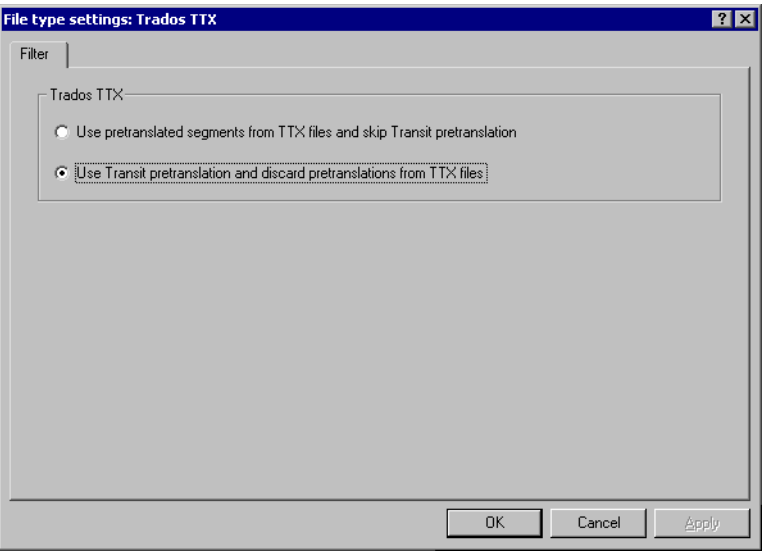

*Fig. 4-3: Special file type settings for*  $ttx$  *files* 

These allow you to specify how Transit handles the pretranslations in the  $\text{tr } x$  file:

#### ■ Use pretranslated segments from **ttx** files and skip Transit pretranslation

With this option, Transit copies the pretranslations from the  $ttx$  files to the target language files during the import process. Transit *does not* perform its own pretranslation process and thus does not refer to any reference material that you have assigned to the project either. In this case, the project settings for pretranslation (**Project | Settings** menu, tabs **Pretranslation (1/2)** and **Pretranslation (2/2)**) are of no significance.

However, you are presented with suggested translations from the Transit reference material when you use the editor to translate the untranslated segments.

This option is only useful if the  $ttx$  file contains pretranslations.

If you use this option, please also take note of Section [4.7.3 "Re-importing](#page-51-0)  $\tt tx$ [files and recreating target language files only" on page 52.](#page-51-0)

#### ■ Use Transit pretranslation and discard pretranslations from **ttx** files

With this option, Transit performs a pretranslation during the import process by referring to the reference material that you have assigned to the project. Transit *does not* copy the pretranslations from the  $ttx$  files to the target language files.

This option is useful if the ttx file *does not* contain any pretranslations, or if the quality of the pretranslations is inadequate.

## <span id="page-51-0"></span>**4.7.3 Re-importing ttx files and recreating target language files only**

With all file formats you can re-import a previously imported project and specify that Transit recreates only the target language files.

To do so, you select the option **Recreate target language files for selected language(s)** and deselect the option **Recreate source language files** in the expanded **Import project** window.

You would normally use this function if you have changed the selection of reference materials after the initial import and therefore wish to perform a new pretranslation process.

If you re-import a project containing  $ttx$  files in this way, the following special condition applies: you *always* use the Transit pretranslation and discard any existing pretranslations in the  $\text{tr }x$  files. That applies even if you have specified the opposite in the file type settings (i.e. if you have selected the option **Use pretranslated segments from TTX files and skip Transit pretranslation**, see Section [4.7.2 on page 50](#page-49-2)).

There are two reasons for this:

- You normally use this function to perform a new pretranslation using different reference material (see above). Therefore, it would not make sense to skip the Transit pretranslation and use the pretranslated segments in the  $ttx$  files instead.
- $\blacksquare$  Under certain circumstances you may have changed your original  $\text{tr}\,x$  files since they were first imported and replaced them with new versions. If Transit were to use the pretranslations from the (new)  $ttx$  files, there would be no guarantee that the pretranslation would match up with the (old) source language files.

For detailed information about importing and the options in the **Import project** window, refer to the Transit XV User Guide.

## <span id="page-51-2"></span><span id="page-51-1"></span>**4.8 Visio**

Data exchange between Visio and Transit takes place by means of XML drawings.

In Visio, you can save the document as XML drawing (see Section [4.8.1 on page 53\)](#page-52-0) and import it into Transit.

Once the document is translated in Transit, export it out of Transit, open the XML drawing in Visio and save it as Visio document (see Section [4.8.2 on page 53\)](#page-52-1).

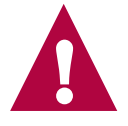

## **Optional filter – installation with password**

Please note that the filter required to import these files is optional, it is *not* included in the standard delivery package. You have to install the filter separately and a password is required for installation. For more information, please contact our Sales team.

Please refer to the "Transit XV – Installation" manual for information on how to install the filter.

## <span id="page-52-0"></span>**4.8.1 Saving a Visio document for Transit as XML drawing**

To translate Visio documents in Transit, save them in Visio as XML drawings. You can import these files into Transit.

#### **How do I save a Visio document as XML drawing?**

- 1 Open the document in Visio.
- 2 Select **File | Save as**.

Visio displays the **Save drawings** window.

- Under **File type**, select XML drawing.
- Specify the folder and name of the file in which Visio should save the document as XML drawing.
- Click **Save** to confirm your choice.

Visio saves the document as XML drawing. You can import this file into Transit and translate it.

## <span id="page-52-1"></span>**4.8.2 Saving a translated XML drawing as Visio document**

Once you receive a translated XML drawing from Transit, you can open the file in Visio and save it as Visio document.

#### **So do I open a translated XML drawing and save it as Visio document?**

1 In Visio, select **File | Open**.

Visio displays the **Open file** window.

– Select the folder and name of the XML drawing which you want to open.

In the **Open file** window, Visio displays Visio documents (vsd files) as well as XML drawings ( $v$ sx files). Please make sure that you select the XML drawing (vsx file) you have received from Transit.

– Click on **Open** to confirm your choice.

Visio opens the file.

2 Select **File | Save as**.

Visio displays the **Save** window.

- Under **File type**, select Drawing.
- Specify the folder and name of the file to which Visio should save the document.
- Click on **Save** to confirm your choice.

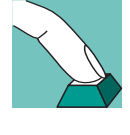

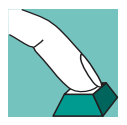

## <span id="page-53-1"></span><span id="page-53-0"></span>**4.9 XGate 6**

now available as Visio document.

The easiest way to translate QuarkXPress files in Transit is by using the QuarkXPress XTension *XGate.* With this, you save QuarkXPress documents in a special file format for Transit.

XGate separates the text from the layout information, leaving just pure text with *"tags"* for the formatting information. If you use XGate, it does not matter whether the text frames are linked together or not.

You can import the text in Transit and translate it. Once exported out of Transit, the translated text is reimported into QuarkXPress by means of XGate and is formatted automatically like the source-language document.

Please refer to the "XGate 6 Installation Instructions and User Guide" for more information.

## <span id="page-54-0"></span>**5 Appendix**

## <span id="page-54-1"></span>**5.1 File elements**

Depending on the file format, Transit can import almost all the elements found in your files. Table 5-1 lists special features of certain file elements.

| <b>Element</b>                                | <b>Special features</b>                                                                                                    |
|-----------------------------------------------|----------------------------------------------------------------------------------------------------|
| Markers (index, glossary,<br>hypertext, etc.) | If a marker in the source file contains multiple entries,<br>Transit divides it into several markers, with one entry<br>per marker.                                    |
| Variables                                     | In the editor, Transit displays the value of the variable<br>instead of the variable name.                                                                             |
| Formulae and equations                        | Transit does not import text in equations and formulae<br>which were generated in a special editor (e.g. Frame-<br>Maker formula editor).                              |
| Cross-reference defini-<br>tions              | In the editor, Transit displays the contents of the<br>cross-reference instead of the cross-reference defini-<br>tion.                                                 |
| Graphics text                                 | Transit can import text in graphics or in graphic frames<br>which was created in the program in question.                                                              |
|                                               | Transit cannot import text which is an actual part of a<br>graphic (e.g. from PhotoShop).                                                                              |
| Special characters                            | Special characters (such as spaces with a fixed width<br>or hyphens) remain intact.                                                                                    |
| Quotation marks                               | Transit does not change quotation marks.                                                                                                    |
| Language information                          | During export, Transit automatically changes the lan-<br>guage information (e.g. language for hyphenation) to<br>the target language.                                  |
|                                               | Text that you had not assigned to a language remains<br>without language information.                                                                                  |
| Objects                                       | Transit can import the contents of imported OLE<br>objects.                                                                                                    |
|                                               | Transit automatically recognises the file type of OLE<br>objects. However, Transit can only import objects if<br>the import filter for their file format is installed. |

*Table 5-1: Elements which Transit imports and possible special features*

## <span id="page-55-1"></span><span id="page-55-0"></span>**5.2 Parameters of the** pm.ini **file**

Parameters for the import and export of PageMaker files are specified in the  $pm \cdot \text{ini}$ file. The file is located in the config\sys subfolder of the Transit installation folder.

There are no general default values which apply across the board to all PageMaker files and all computers. For this reason, it may be necessary to test various settings in order to optimise the import and export. Please refer to Section [4.6 "PageMaker" on](#page-44-3) [page 45](#page-44-3) for more information.

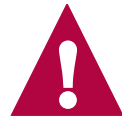

**5**

### **Save and close the** pm.ini **file after making changes**

If you have made changes to the pm. ini file, save the file and close it. Then re-import your PageMaker documents. Transit will then use the modified values.

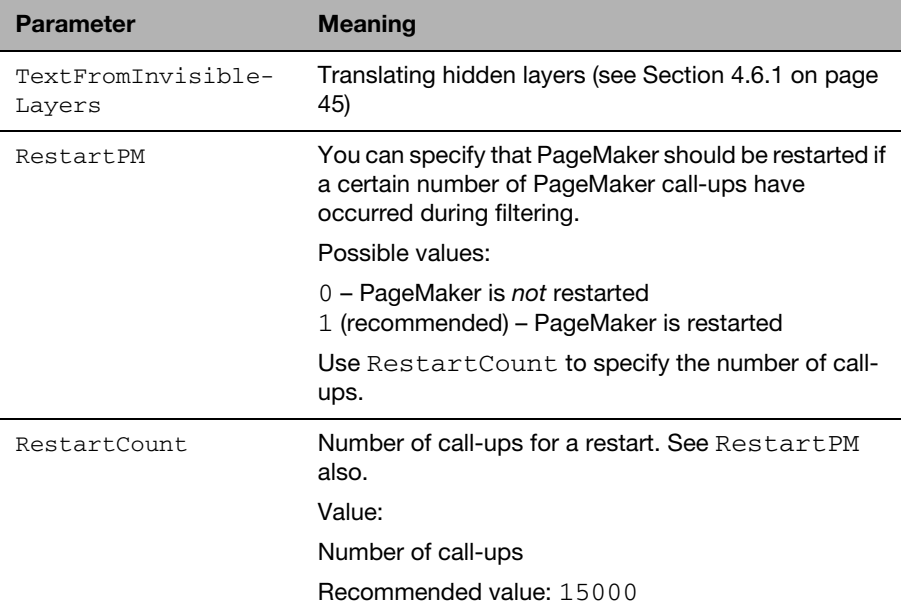

The pm. ini file contains the following parameters (Table 5-2).

<span id="page-55-2"></span>*Table 5-2: Parameters of the* pm.ini*file* 

<span id="page-56-2"></span><span id="page-56-1"></span><span id="page-56-0"></span>

| Parameter                   | <b>Meaning</b>                                                                                                    |
|-----------------------------|----------------------------------------------------------------------------------------------------|
| UseTaggetText               | You can specify whether the filter should use "Tagged"<br>Text" when exporting text out of/ importing text into<br>PageMaker.                                               |
|                             | Data transfer is faster with "Tagged Text". However,<br>there may be issues when processing font attributes<br>as they may go missing or may not be defined cor-<br>rectly. |
|                             | Possible values:                                                                                                    |
|                             | 0 - "Tagged Text" is not used<br>1 - "Tagged Text" is used                                                                                                    |
| BrakeCount                  | You can specify that there should be an break if a cer-<br>tain number of PageMaker call-ups have occurred.                                                                 |
|                             | Value:                                                                                                    |
|                             | Number of call-ups                                                                                                    |
|                             | Recommended value: 0                                                                                                    |
|                             | Use BrakeTime to specify the duration of the inter-<br>val.                                                                                                    |
| BrakeTime                   | Duration of the interval. See BrakeCount also                                                                                                    |
|                             | Value:                                                                                                    |
|                             | Duration of interval in milliseconds                                                                                                    |
|                             | Recommended value: 0                                                                                                    |
| WaitAfterStart              | You can specify that Transit should "wait" for a certain<br>period after starting PageMaker before it starts com-<br>municating with PageMaker.                             |
|                             | Value:                                                                                                    |
|                             | Duration of interval in milliseconds                                                                                                    |
|                             | Recommended value: 10000                                                                                                    |
| Win98DDEConnection<br>Count | The DDE connection to PageMaker can be unstable<br>under Windows 98.                                                                                                    |
|                             | You can specify after how many requests the DDE<br>connection should be re-initialised.                                                                                     |
|                             | Value:                                                                                                    |
|                             | Number of requests                                                                                                    |
|                             | Recommended value: 100                                                                                                    |

*Table 5-2: Parameters of the* pm.ini*file (cont.)* 

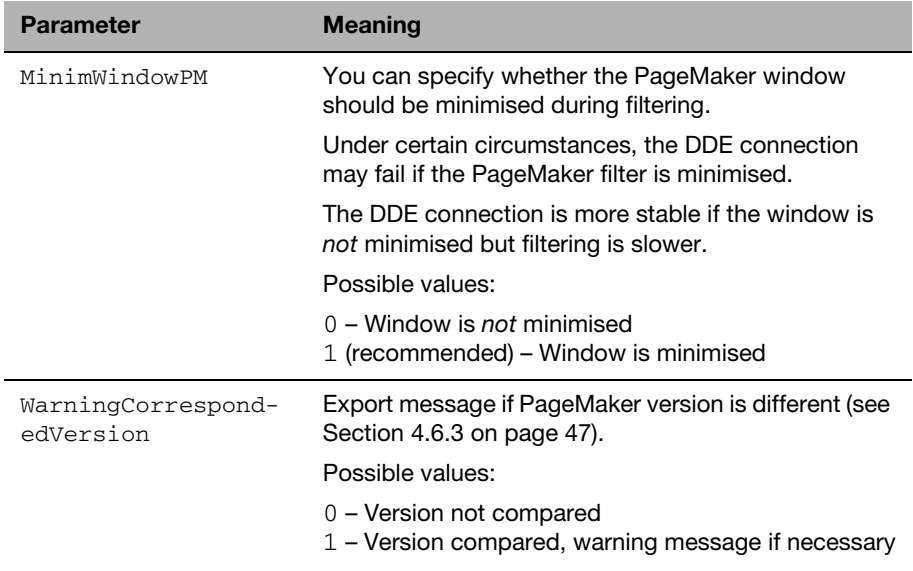

<span id="page-57-0"></span>*Table 5-2: Parameters of the* pm.ini*file (cont.)*